#### **BAB IV**

## **IMPLEMENTASI DAN EVALUASI SISTEM**

### **4.1 Kebutuhan Sistem**

Implementasi sistem merupakan wujud dari analisis dan perancangan sistem yang telah dibuat. Agar dapat terlaksananya implementasi sistem dengan baik, diperlukan kesiapan dari kebutuhan perangkat keras maupun perangkat lunak. dengan internet dan dapat menjalankan *web browser* atau *mobile web browser*.<br>
dengan internet dan dapat mengkat keras **mayon perangkat**<br>
dan dan dapat mengkat keras<br>
Apilikasi diagnosis kerusakan **kemputer dan penanganan** 

### **4.1.1 Kebutuhan Perangkat Keras**

Aplikasi diagnosis kerusakan komputer dan penanganannya dapat dijalankan melalui komputer dan perangkat *mobile*. Perangkat keras yang dibutuhkan untuk menjalankan aplikasi melalui komputer, adalah sebagai berikut:

- 1. Prosesor Intel Celeron.
- 2. RAM DDR2 1 GB..
- 3. *Harddisk* 160 GB SATA.
- 4. Monitor dengan resolusi 1024 x 768 pixels.
- 5. *Mouse* dan *keyboard*.
- 6. Modem.

Perangkat keras yang dibutuhkan untuk menjalankan aplikasi melalui perangkat *mobile*, yaitu *handphone* atau perangkat *mobile* yang dapat terkoneksi

#### **4.1.2 Kebutuhan Perangkat Lunak**

Kebutuhan perangkat lunak minimal yang digunakan untuk menjalankan aplikasi diagnosis kerusakan komputer dan penanganannya adalah:

- 1. Perangkat komputer: *Web browser* yang memiliki standar W3C, antara lain Chrome versi 12, Firefox versi 5, dan Opera versi 11.
- 2. Perangkat *mobile*: *Mobile web browser* standar OMA *web mobile*, antara lain beberapa *mobile browser* yang terdapat pada perangkat *mobile* dan Opera Mini versi 6.

## **4.2 Implementasi**

Aplikasi diagnosis kerusakan komputer dan penanganannya dapat diakses secara *online* oleh admin dan pengguna umum. Admin hanya dapat menjalankan aplikasi dalam versi *web*. Pengguna umum dapat mengakses aplikasi dalam versi *web* dan *mobile web*. In komputer dan penanganannya adalah:<br>
Web browser yang memiliki standar W3C, antara lain<br>
Dan versi 5, dan Opera versi 11.<br>
SURABAYA YANG MENGERAT DAN ANG MODILE, antara lain<br>
SURABAYA YANG MENGERAT DAN ANG MENGERAT DAN D

# **4.2.1 Halaman Untuk Admin**

Halaman yang akan dijelaskan adalah: Halaman *Login*, Halaman Utama Admin, Halaman *Maintenance* Komponen, Halaman Edit Kerusakan, Halaman *Maintenance* Pengetahuan Teknisi, Halaman Edit Pengetahuan Teknisi dan Halaman *History* Konsultasi. 4.2.1 Halaman Untuk Admin<br>Halaman yang akan dijelas<br>Admin, Halaman Maintenance Kor<br>Maintenance Pengetahuan Teknisi<br>Halaman History Konsultasi.<br>1. Halaman Login<br>Halaman Login<br>Halaman Login digunakan untuk<br>cara mengisi usern

## 1. Halaman Login

Halaman *Login* digunakan untuk masuk pada Halaman Utama Admin, dengan cara mengisi *username* dan *password* admin, seperti pada Gambar 4.1.

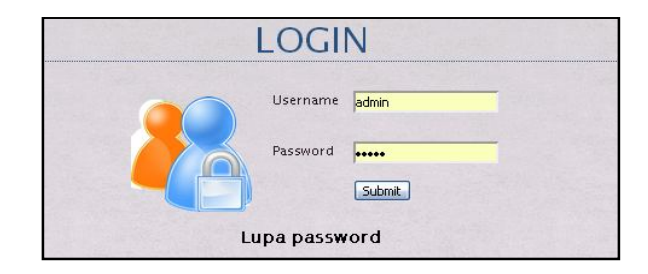

Gambar 4.1 Halaman Login

2. Halaman Utama Admin

Halaman Utama admin dapat diakses setelah admin berhasil melakukan proses *login* pada Halaman *Login*. Halaman Utama untuk admin dapat dilihat pada Gambar 4.2. Terdapat lima menu utama, yaitu *Home*, *Maintenance*, Konsultasi, *Setting* dan *Logout*. Submenu dapat dilihat pada Gambar 4.3, Gambar 4.4 dan Gambar 4.5.

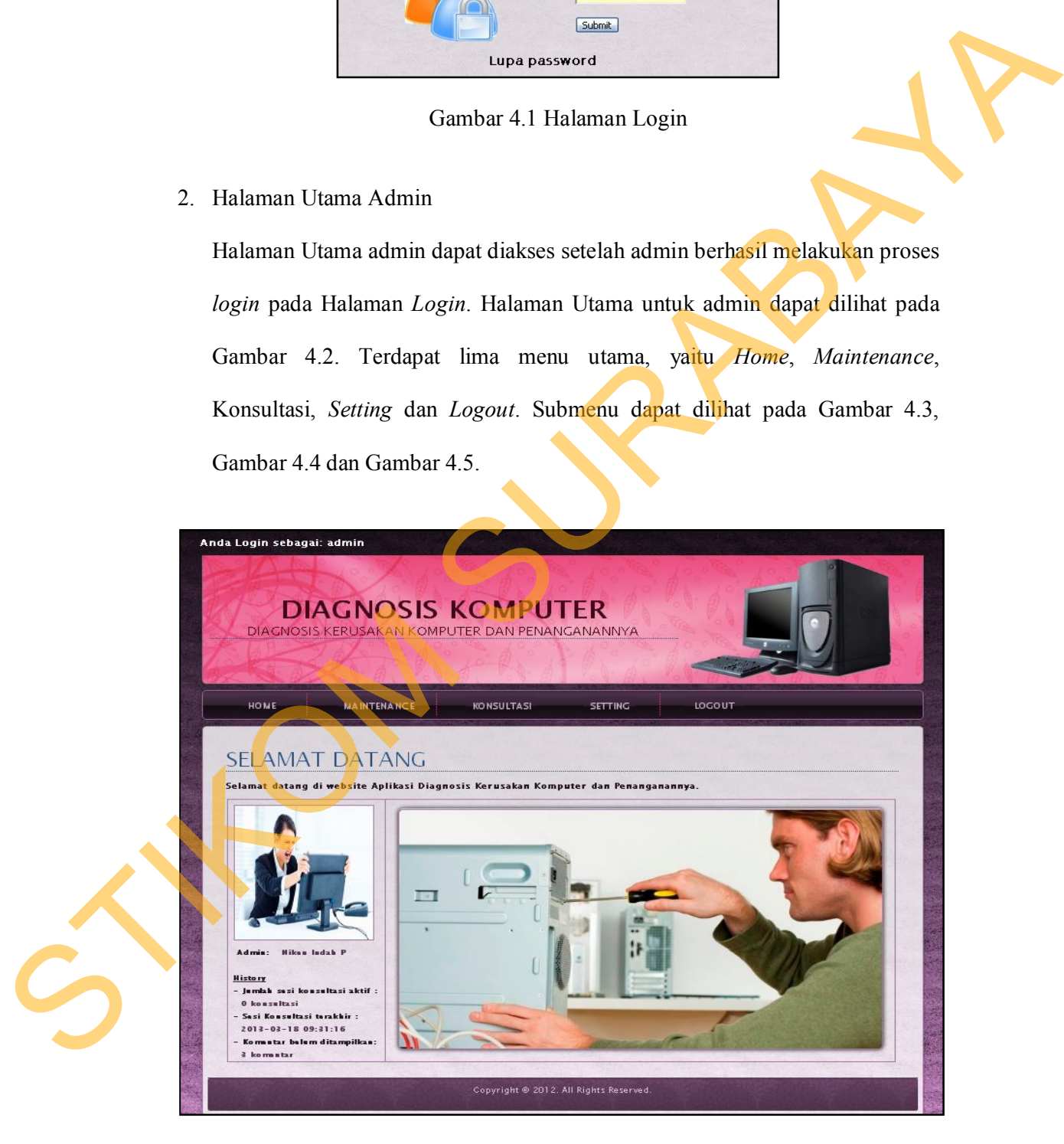

Gambar 4.2 Halaman Utama Admin

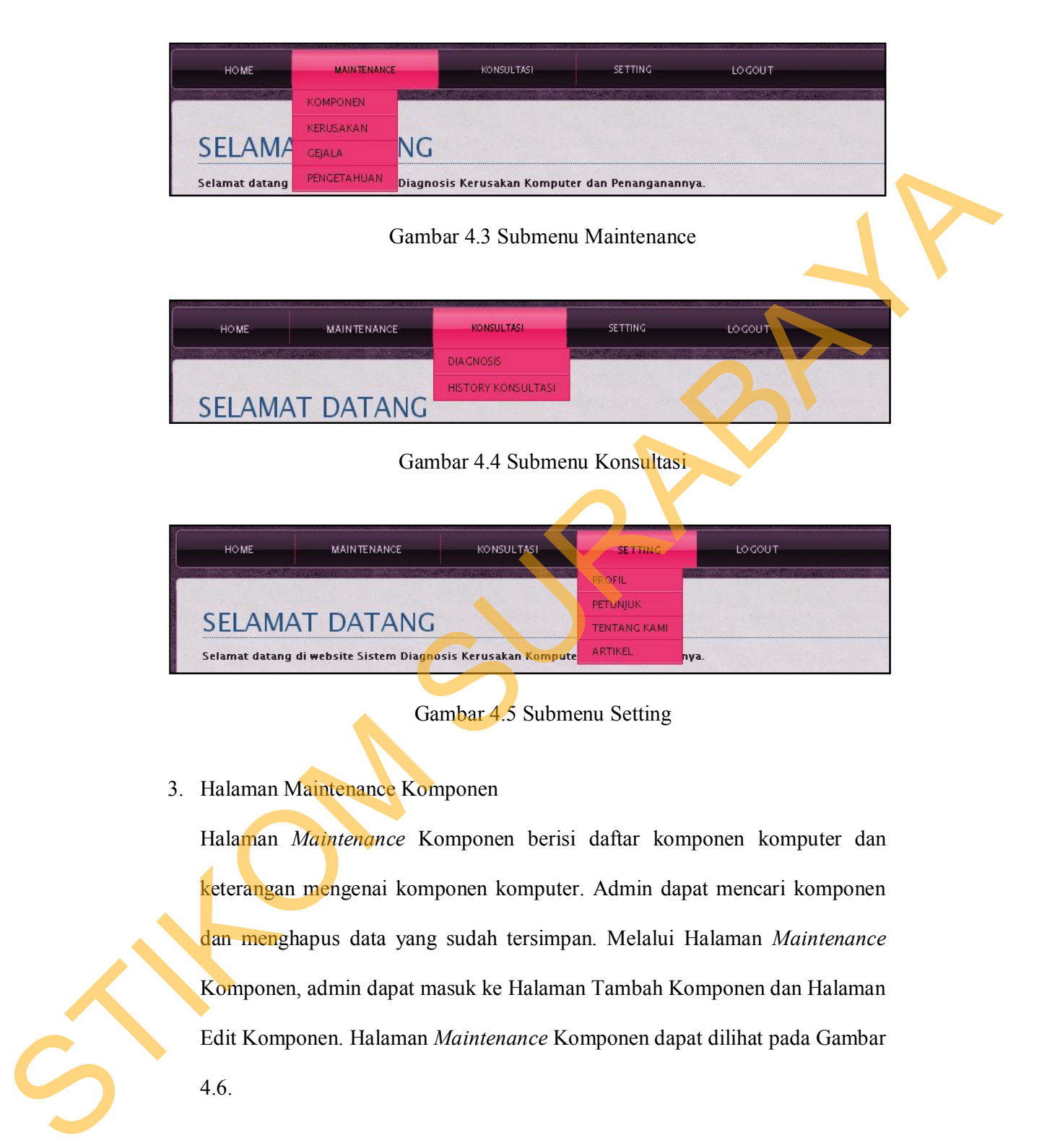

Gambar 4.5 Submenu Setting

# 3. Halaman Maintenance Komponen

Halaman *Maintenance* Komponen berisi daftar komponen komputer dan keterangan mengenai komponen komputer. Admin dapat mencari komponen dan menghapus data yang sudah tersimpan. Melalui Halaman *Maintenance* Komponen, admin dapat masuk ke Halaman Tambah Komponen dan Halaman Edit Komponen. Halaman *Maintenance* Komponen dapat dilihat pada Gambar 4.6.

|                | <b>KOMPONEN</b>                  |                                                                                                    |                 |                 |
|----------------|----------------------------------|----------------------------------------------------------------------------------------------------|-----------------|-----------------|
|                | Cari                             |                                                                                                    |                 |                 |
| N <sub>O</sub> | Tambah Komponen<br>NAMA_KOMPONEN | KETERANGAN_KOMPONEN                                                                                                    | DETAIL          | AKSI            |
|                | Keyboard                         | Keyboard merupakan unit input (masukan) berupa huruf, angka, dan karakter khusus. Keyboard yang paling umum<br>digunakan saat ini adalah keyboard QWERTY. Port keyboard terdiri dari beberapa jenis, yaitu port serial, ps2, usb, dan<br>wireless.                                                                                                    | lihat<br>detail | 21              |
| $\overline{c}$ | Mouse                            | Mouse adalah salah satu unit masukan yang berfungsi untukmengatur perpindahan pointer atau kursor. Selain itu, dapat<br>sebagai perintah praktis dan cepat dibanding dengan keyboard. Mouse mulai digunakan secara maksimal sejak sistem<br>operasi telah berbasiskan GUI (Graphical User Interface). Sebagian besar mouse terdiri dari tiga tombol, yaitu tombol kiri,<br>kanan, dan scroll. Mouse terdiri dari beberapa port vaitu mouse serial, mouse ps/2, usb dan wireless. | lihat<br>detail | f2              |
| 3              | Power supply                     | Power supply bertugas menyediakan arus listrik untuk CPU. Power supply mengkonversi listrik dan menyediakan aliran listrik<br>tetap untuk digunakan komputer. Kualitas power supplay menentukan kualitas kineria komputer. Daya sebesar 300-400 wat<br>yang disalurkan power supply cukup bagi komputer yang digunakan untuk pengetikan ataupun grafik. Sementara, daya 400-<br>500 watt dibutuhkan jika komputer bekerja menggunakan banyak periferal (unit tambahan)           | lihat<br>detail | 21 <sup>2</sup> |
|                | Processor<br>(Prosesor)          | Prosesor atau yang biasanya disebut dengan CPU, adalah otak dari komputer. Prosesor merupakan sebuah chip kecil yang<br>terdiri dari berbagai macam kumpulan IC [ integrated Circuit ], yang setiap IC memiliki kemampuan multifungsi, Ada due tipe<br>prosesor yang paling populer saat ini yang menjadi brand terbesar, yaitu Intel Processor dan AMD.                                                                                                    | lihat<br>detail | 21              |

Gambar 4.6 Halaman Maintenance Komponen

4. Halaman Edit Kerusakan

Halaman Edit Kerusakan digunakan untuk melakukan proses edit pada data kerusakan yang sebelumya sudah dipilih pada Halaman *Maintenance* Kerusakan.. Halaman Edit Kerusakan dapat dilihat pada Gambar 4.7.

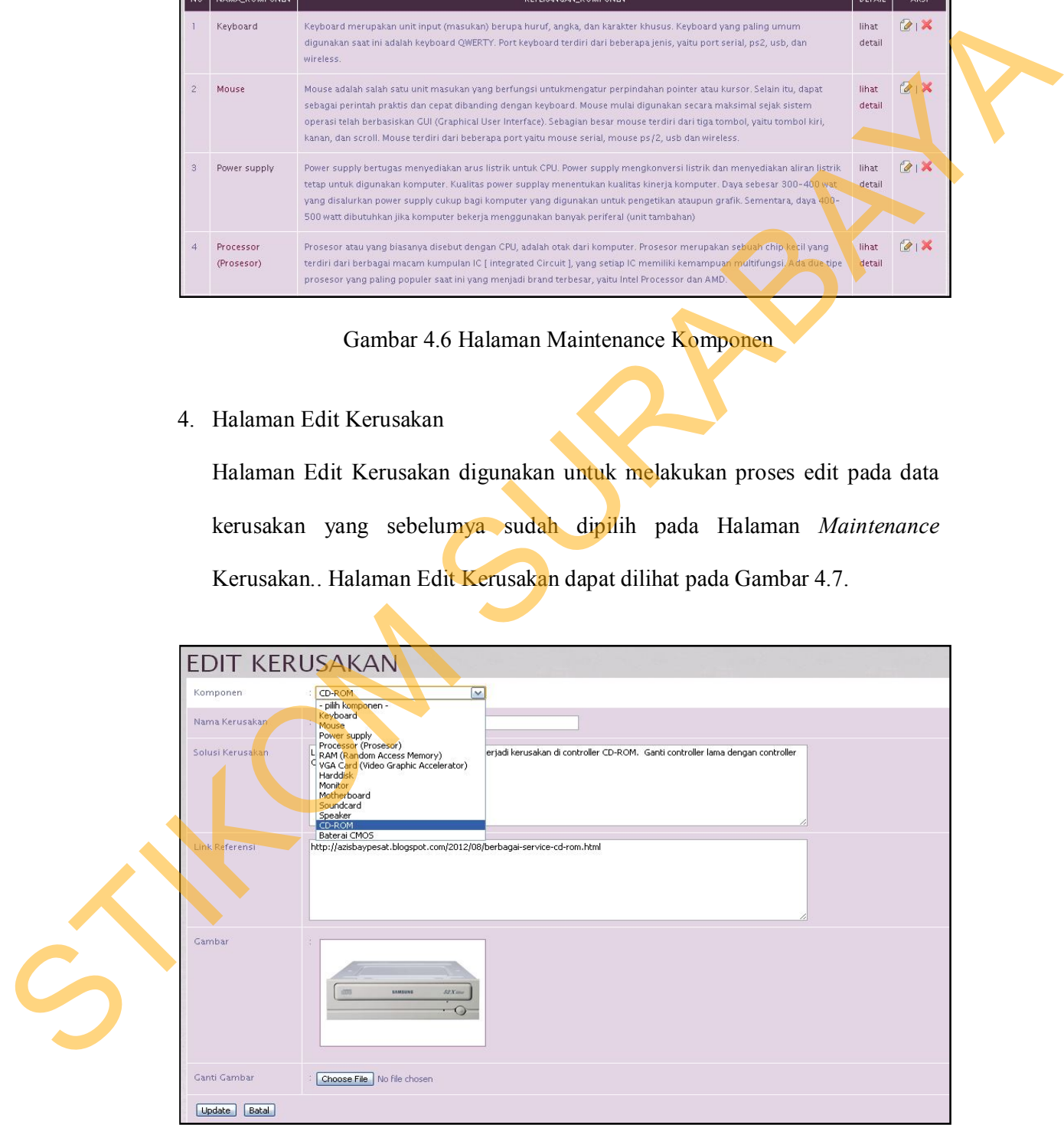

Gambar 4.7 Halaman Edit Kerusakan

5. Halaman Maintenance Pengetahuan

Halaman *Maintenance* Pengetahuan menampilkan daftar gejala yang sudah tersimpan pada bagian kanan halaman. Admin dapat mencari dan menghapus kombinasi kerusakan dan gejala yang sudah tersimpan. Halaman *Maintenance* Pengetahuan dapat dilihat pada Gambar 4.8.

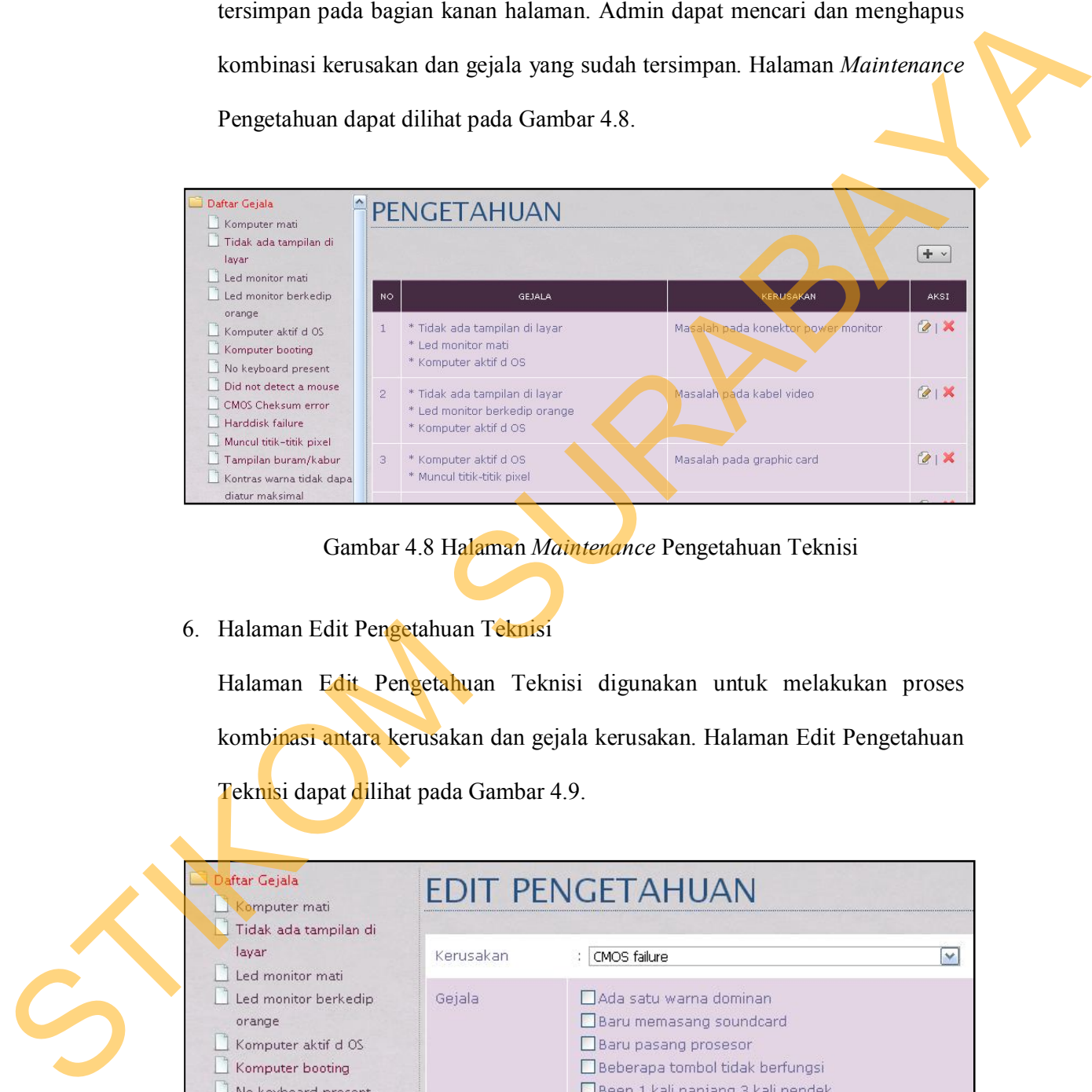

Gambar 4.8 Halaman *Maintenance* Pengetahuan Teknisi

#### 6. Halaman Edit Pengetahuan Teknisi

Halaman Edit Pengetahuan Teknisi digunakan untuk melakukan proses kombinasi antara kerusakan dan gejala kerusakan. Halaman Edit Pengetahuan Teknisi dapat dilihat pada Gambar 4.9.

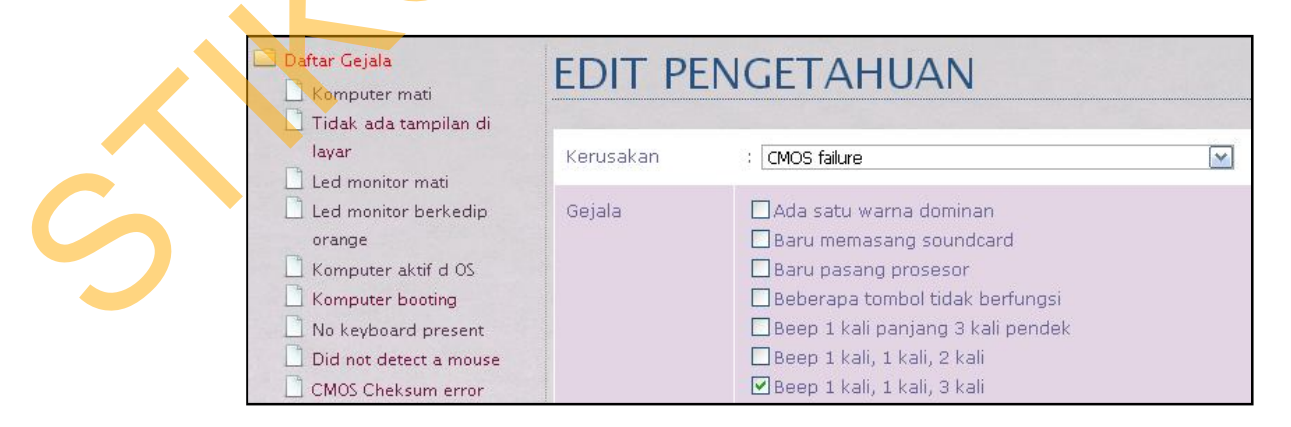

Gambar 4.9 Halaman Edit Pengetahuan Teknisi

7. Halaman History Konsultasi

Halaman *History* Konsultasi menampilkan *history* seluruh konsultasi yang telah dilakukan oleh pengguna. Kolom aktif akan berisi kata "tidak" jika terjadi perubahan pada data gejala atau kerusakan. Hal ini dimaksudkan untuk membedakan antara data yang ter-*update* dan data yang belum ter-*update*. Halaman *History* Konsultasi seperti terlihat pada Gambar 4.10.

|                                                                             |                                                                                                    |                     | telah dilakukan oleh pengguna. Kolom aktif akan berisi kata "tidak" jika     |              |       |   |  |  |
|-----------------------------------------------------------------------------|----------------------------------------------------------------------------------------------------|---------------------|------------------------------------------------------------------------------|--------------|-------|---|--|--|
|                                                                             |                                                                                                    |                     | terjadi perubahan pada data gejala atau kerusakan. Hal ini dimaksudkan untuk |              |       |   |  |  |
|                                                                             |                                                                                                    |                     | membedakan antara data yang ter-update dan data yang belum ter-update.       |              |       |   |  |  |
|                                                                             |                                                                                                    |                     |                                                                              |              |       |   |  |  |
|                                                                             |                                                                                                    |                     |                                                                              |              |       |   |  |  |
|                                                                             |                                                                                                    |                     |                                                                              |              |       |   |  |  |
|                                                                             |                                                                                                    |                     |                                                                              |              |       |   |  |  |
|                                                                             | Niken Indah P (admin)                                                                                                    | 2013-03-18 09:31:16 | Kerusakan hardware tidak terdeteksi                                          | lihat detail | tidak | × |  |  |
|                                                                             | Niken Indah P (admin)                                                                                                    | 2013-03-18 09:25:40 | Hardisk failure                                                              | lihat detail | tidak | × |  |  |
|                                                                             | Niken Indah P (admin)<br>3                                                                                                    | 2013-03-18 09:22:05 | Baterai CMOS lemah                                                           | lihat detail | tidak | × |  |  |
|                                                                             | Bunga Melati (Bunga)                                                                                                    | 2013-03-11 17:25:01 | Masalah pada kabel video                                                     | lihat detail | tidak | × |  |  |
|                                                                             | Bunga Melati (Bunga)                                                                                                    | 2013-03-11 17:24:29 | Masalah pada konektor power monitor                                          | lihat detail | tidak | × |  |  |
|                                                                             |                                                                                                    |                     |                                                                              |              |       |   |  |  |
| Halaman yang akan dijelaskan terdiri dari dua versi, yaitu versi web dan    |                                                                                                    |                     |                                                                              |              |       |   |  |  |
| versi mobile web. Halaman yang dapat diakses oleh pengguna umum antara lain |                                                                                                    |                     |                                                                              |              |       |   |  |  |
| Halaman Login Pengguna Umum, Halaman Registrasi, Halaman Utama Pengguna     |                                                                                                    |                     |                                                                              |              |       |   |  |  |
|                                                                             |                                                                                                    |                     |                                                                              |              |       |   |  |  |
|                                                                             | Halaman History Konsultasi seperti terlihat pada Gambar 4.10.<br><b>KONSULTASI</b><br>TANGGAL_KONSULTASI<br>KESIMPULAN<br><b>DETAIL_KONSULTAS</b><br><b>AKTIF</b><br>USER<br>AKSI<br>Gambar 4.10 Halaman History Konsultasi Admin<br>4.2.2 Halaman Untuk Pengguna Umum<br>Umum, Halaman Profil, Halaman Konsultasi, Halaman Detail Konsultasi, Hasil<br>Cetak Detail Konsultasi, Halaman History Konsultasi.<br>Halaman Login Pengguna Umum |                     |                                                                              |              |       |   |  |  |
|                                                                             |                                                                                                    |                     |                                                                              |              |       |   |  |  |
|                                                                             |                                                                                                    |                     | Halaman Login Pengguna Umum dapat diakses oleh siapa pun dan merupakan       |              |       |   |  |  |
|                                                                             |                                                                                                    |                     | halaman yang pertama kali ditampilkan pada aplikasi ini. Pengguna umum       |              |       |   |  |  |

Gambar 4.10 Halaman History Konsultasi Admin

#### **4.2.2 Halaman Untuk Pengguna Umum**

Halaman Login Pengguna Umum dapat diakses oleh siapa pun dan merupakan halaman yang pertama kali ditampilkan pada aplikasi ini. Pengguna umum dapat memasukkan *Username* dan *Password* pada pojok kiri atas halaman, seperti yang terlihat pada Gambar 4.11. Pengguna yang masih belum memiliki *Username* dan *Password*, dapat melakukan pendaftaran pada Menu Registrasi. Pada Halaman *Login*, hanya menu-menu tertentu yang dapat diakses oleh pengguna, seperti yang terlihat pada Gambar 4.12. Halaman *login* juga dapat diakses melalui perangkat *mobile* yang memiliki *mobile web browser*. Tampilan versi *mobile* dapat dilihat pada Gambar 4.13 dan Gambar 4.14.

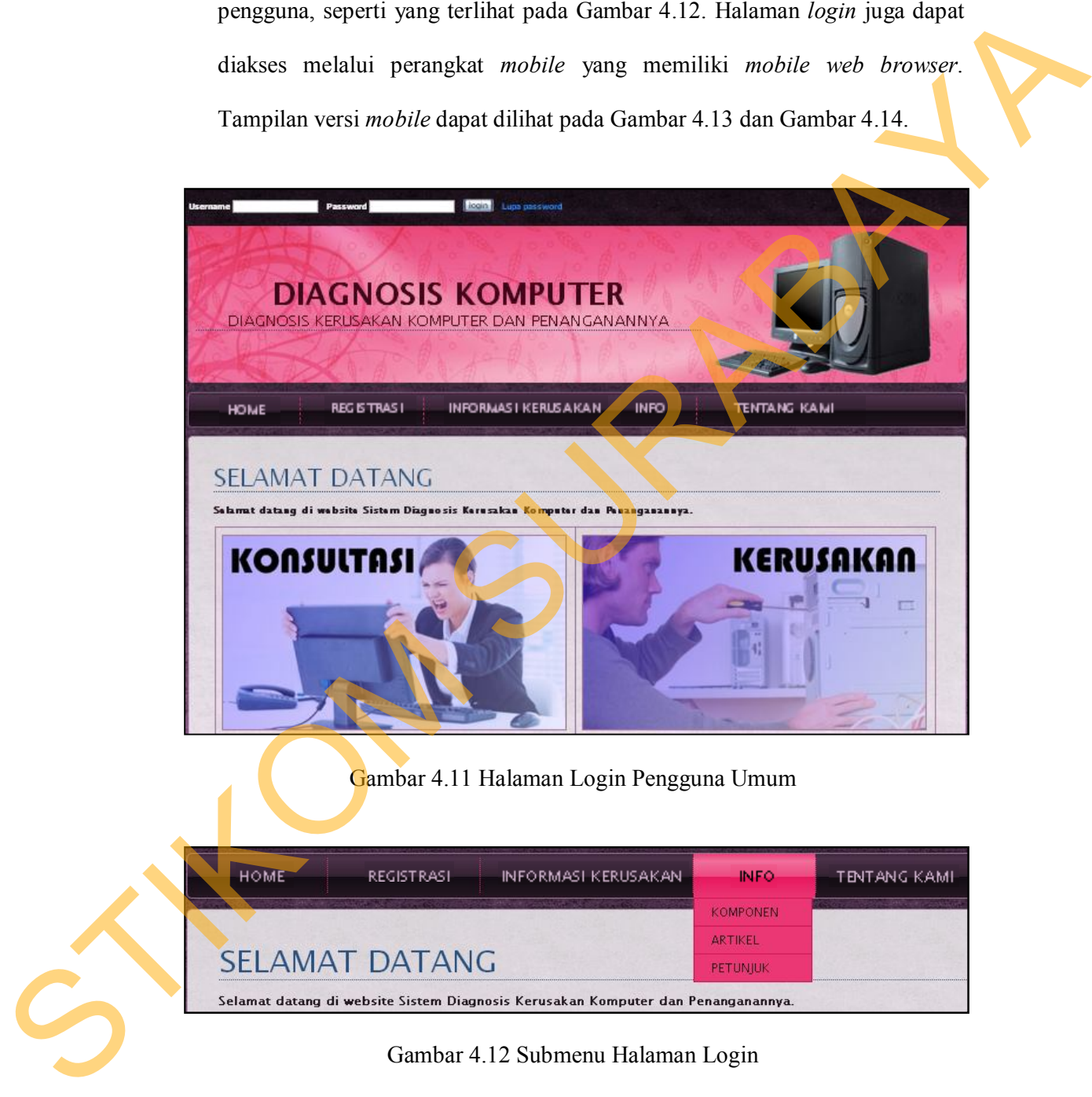

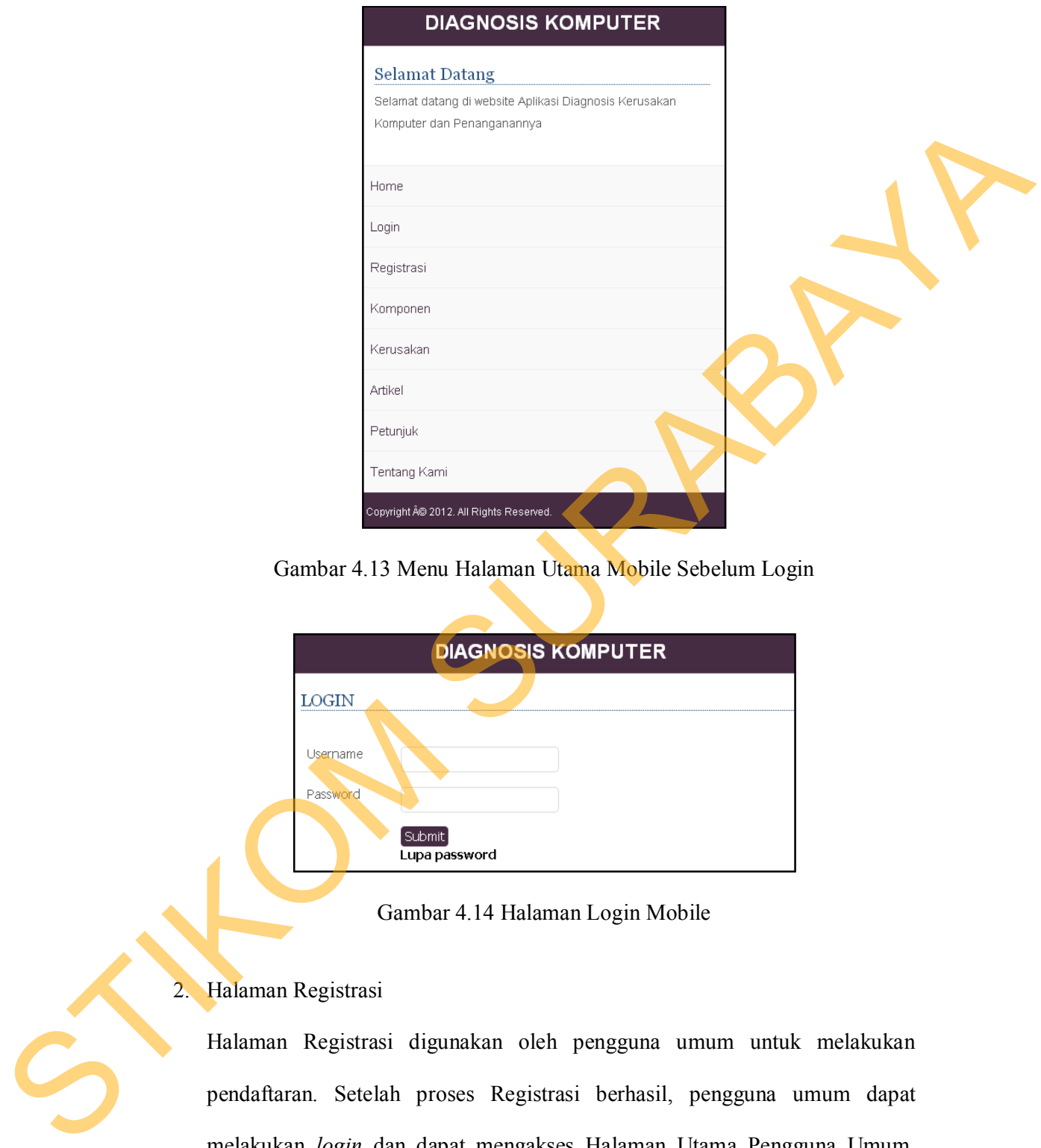

Gambar 4.13 Menu Halaman Utama Mobile Sebelum Login

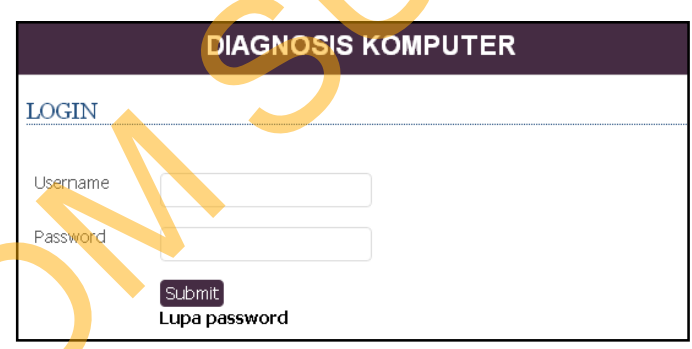

Gambar 4.14 Halaman Login Mobile

# 2. Halaman Registrasi

Halaman Registrasi digunakan oleh pengguna umum untuk melakukan pendaftaran. Setelah proses Registrasi berhasil, pengguna umum dapat melakukan *login* dan dapat mengakses Halaman Utama Pengguna Umum. Halaman Registrasi dapat dilihat pada Gambar 4.15. Halaman Registrasi versi *mobile* dapat dilihat pada Gambar 4.16.

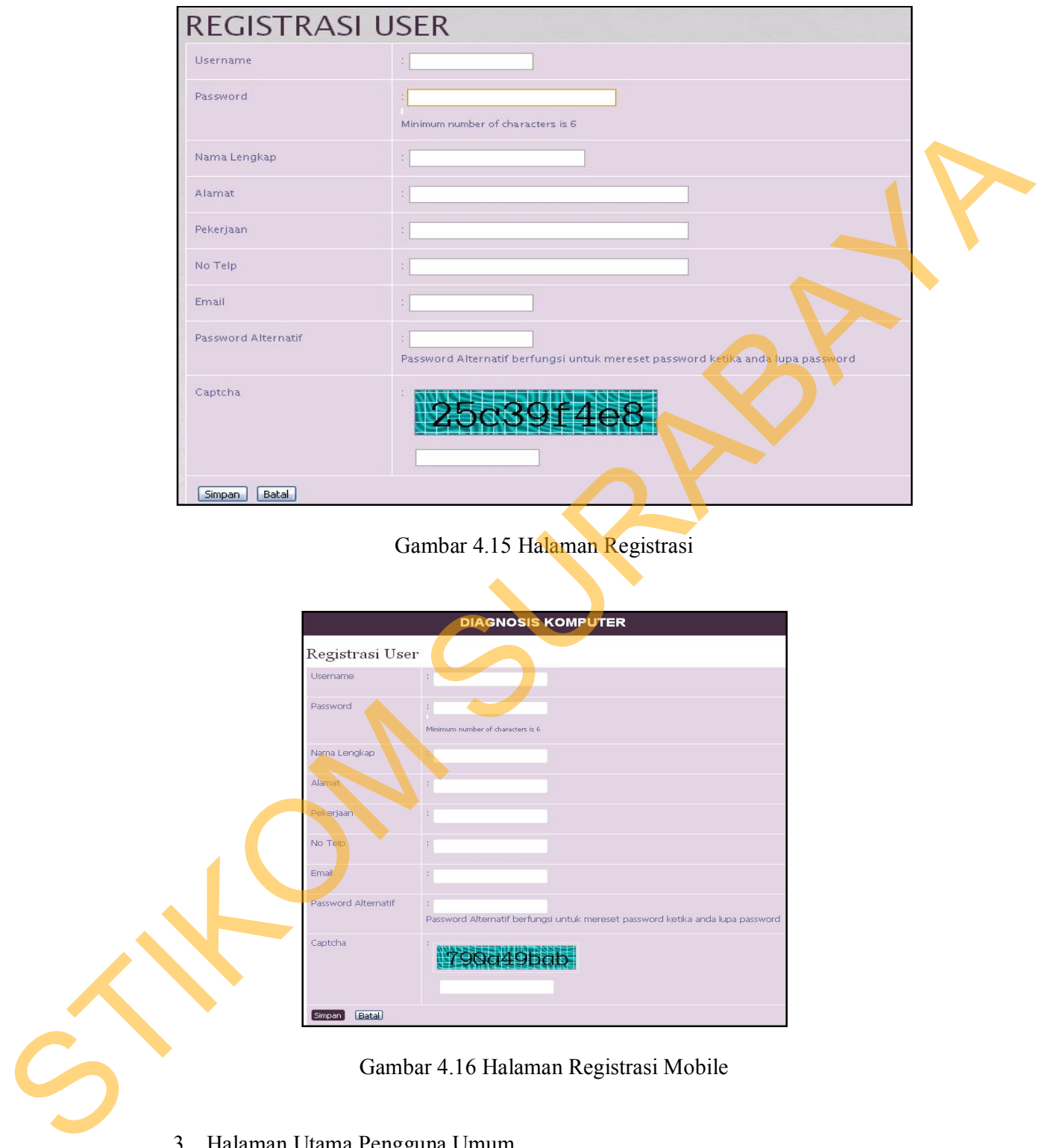

Gambar 4.15 Halaman Registrasi

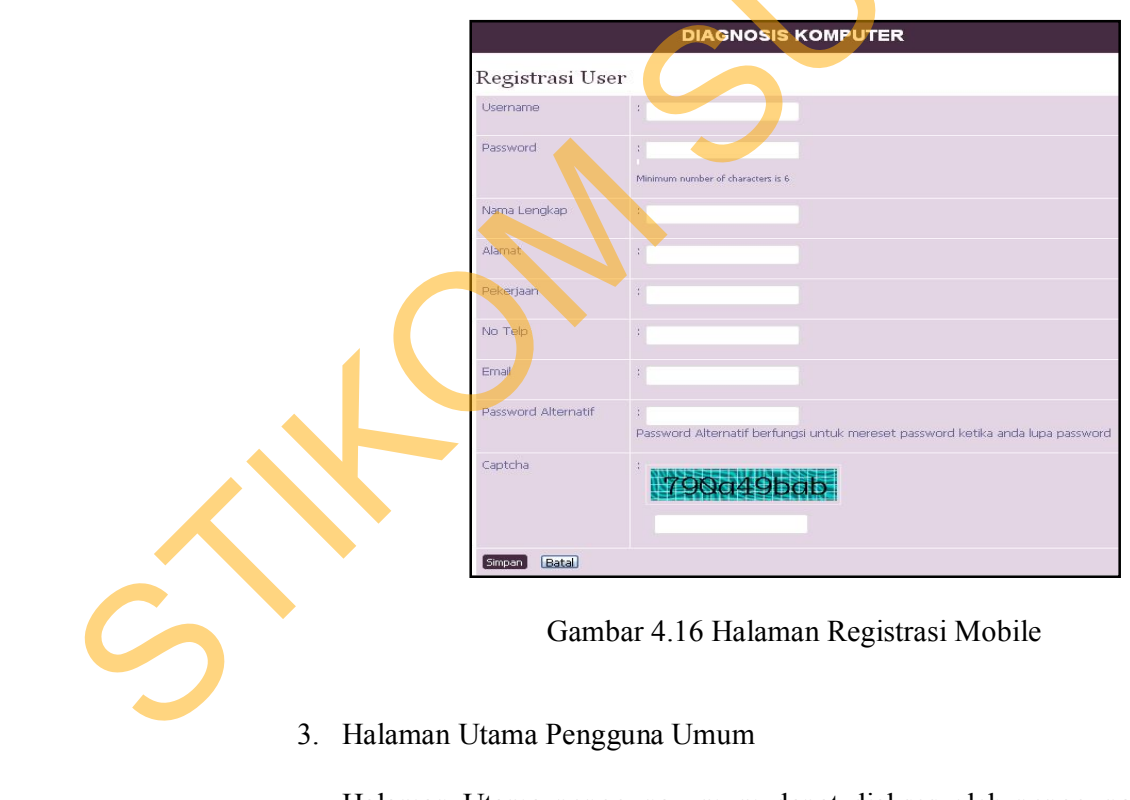

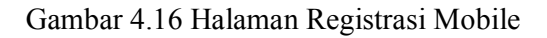

Halaman Utama pengguna umum dapat diakses oleh pengguna umum yang telah sukses melakukan proses *login*. Halaman Utama Pengguna Umum Versi *Web* seperti yang terlihat pada Gambar 4.17. Halaman Utama Pengguna Umum Versi *Mobile Web* seperti pada Gambar 4.20.

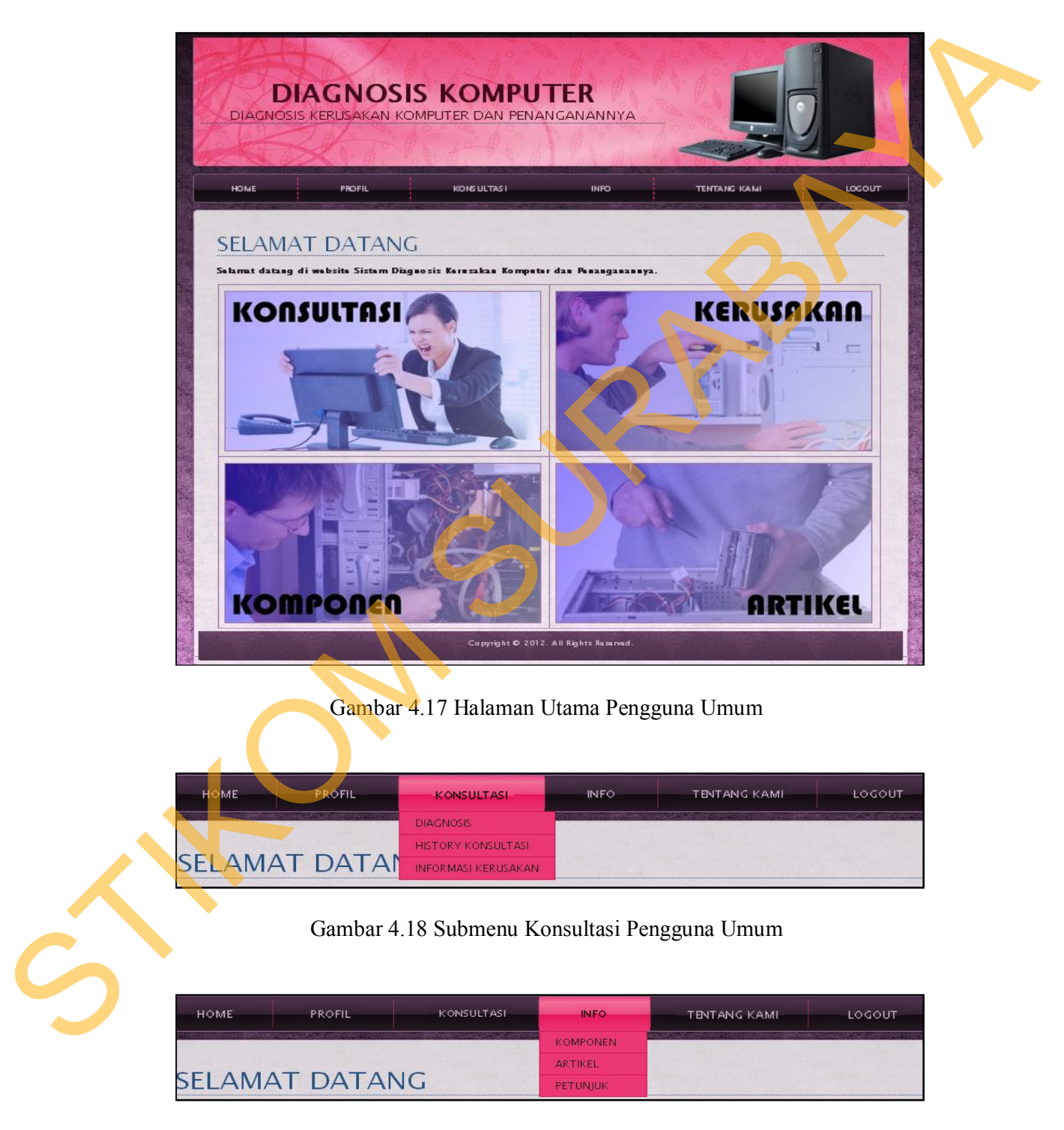

Gambar 4.19 Submenu Info Pengguna Umum

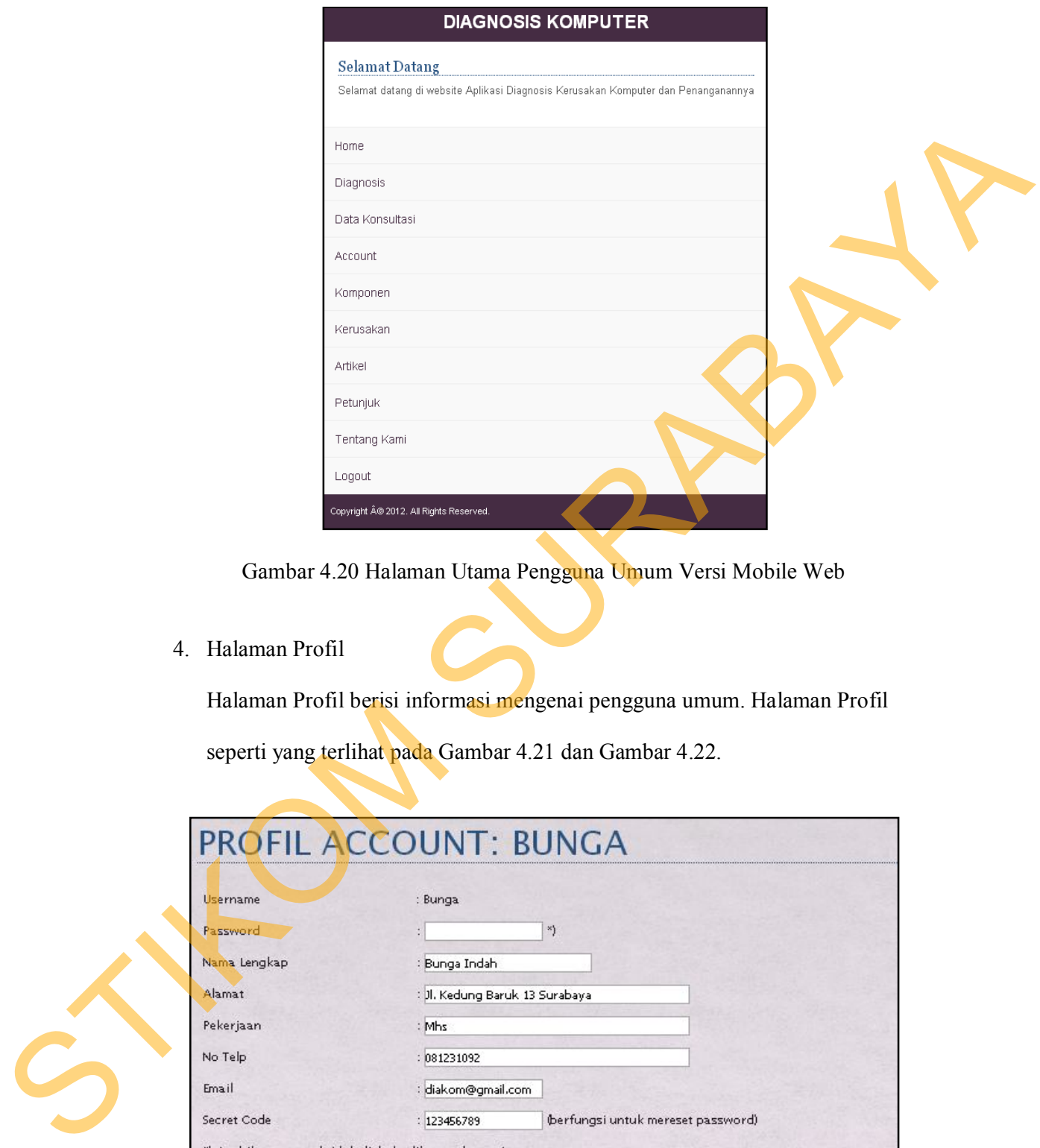

Gambar 4.20 Halaman Utama Pengguna Umum Versi Mobile Web

## 4. Halaman Profil

Halaman Profil berisi informasi mengenai pengguna umum. Halaman Profil seperti yang terlihat pada Gambar 4.21 dan Gambar 4.22.

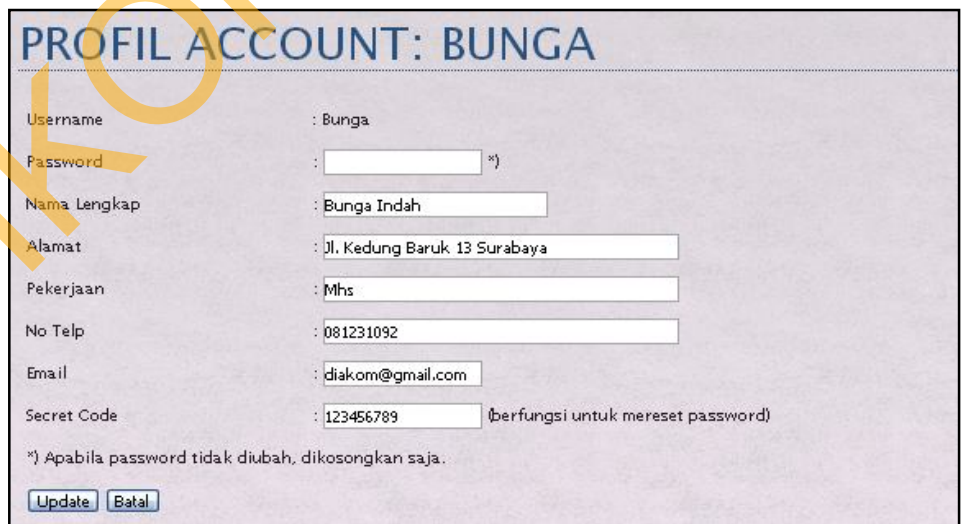

Gambar 4.21 Halaman Profil Pengguna Umum

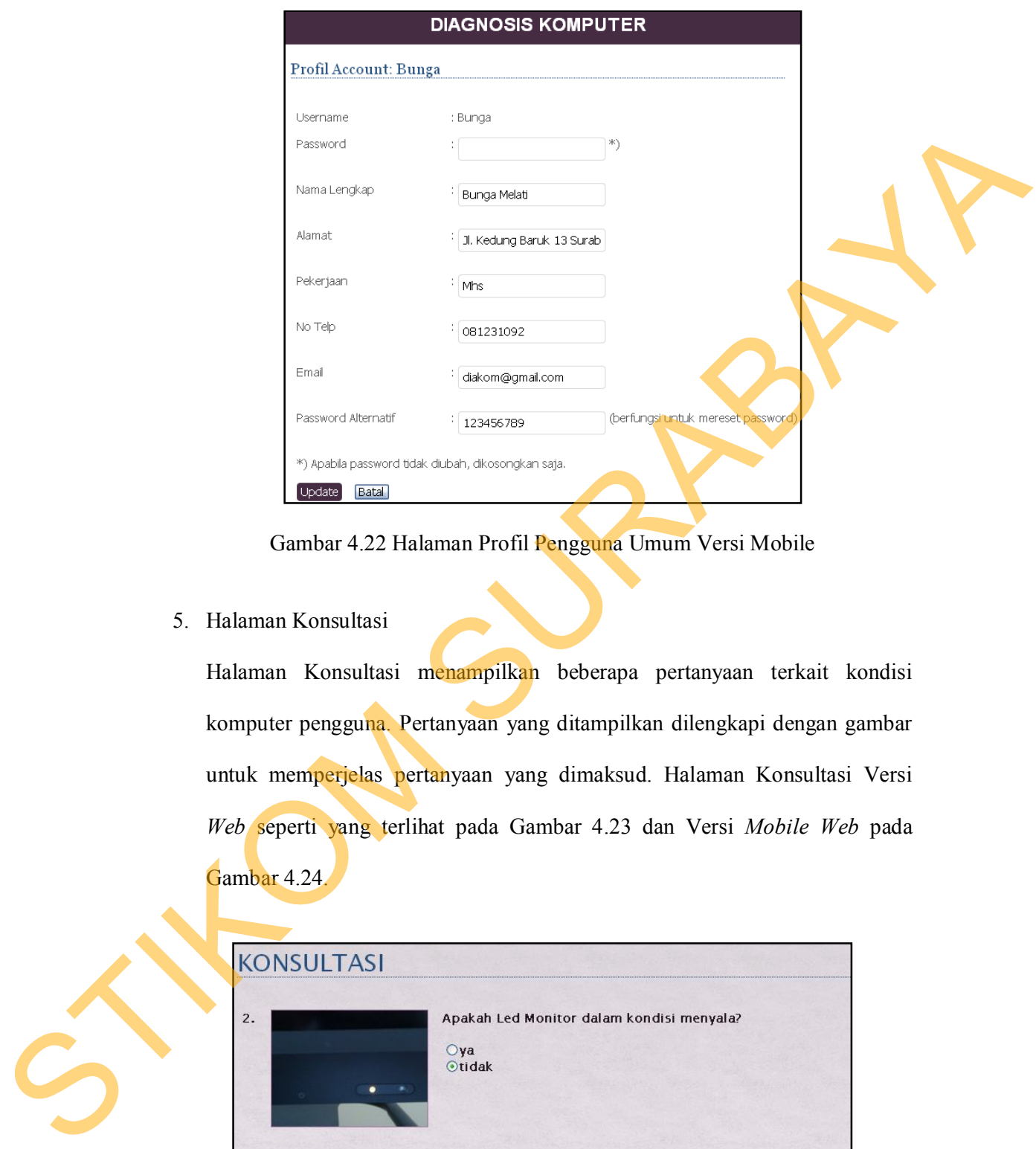

Gambar 4.22 Halaman Profil Pengguna Umum Versi Mobile

5. Halaman Konsultasi

Halaman Konsultasi menampilkan beberapa pertanyaan terkait kondisi komputer pengguna. Pertanyaan yang ditampilkan dilengkapi dengan gambar untuk memperjelas pertanyaan yang dimaksud. Halaman Konsultasi Versi *Web* seperti yang terlihat pada Gambar 4.23 dan Versi *Mobile Web* pada Gambar 4.24.

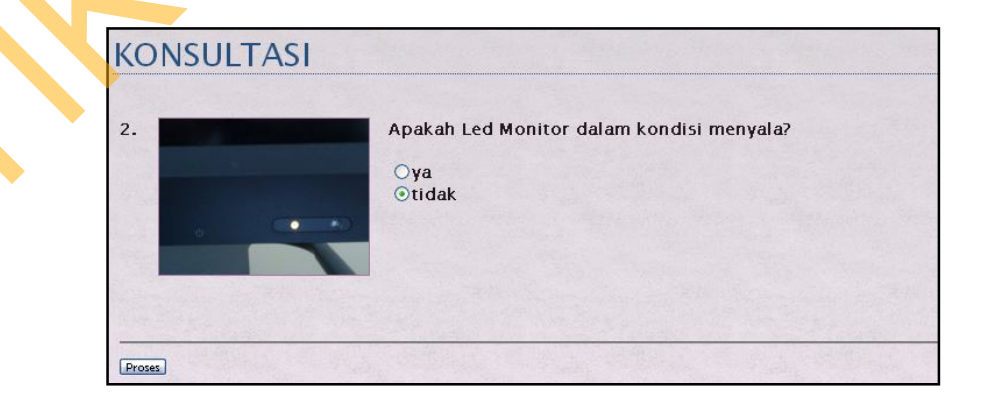

Gambar 4.23 Halaman Konsultasi Versi Web

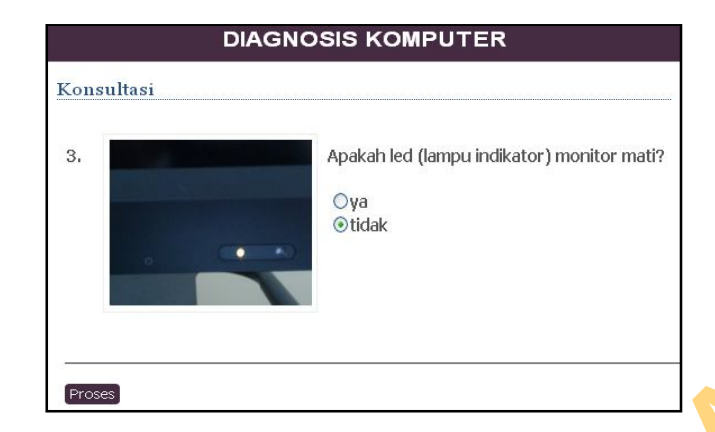

Gambar 4. 24 Halaman Konsultasi Versi Mobile Web

6. Halaman Detail Konsultasi

Halaman Detail Konsultasi menampilkan hasil diagnosis dari proses konsultasi yang sudah dijalankan. Pada Halaman Detail Konsultasi Versi *Web*, pengguna dapat mencetak hasil konsultasi dengan cara memilih gambar printer yang terletak pada bagian kanan atas, seperti pada Gambar 4.25. Halaman Detail Konsultasi Versi *Mobile* dapat dilihat pada Gambar 4.26.

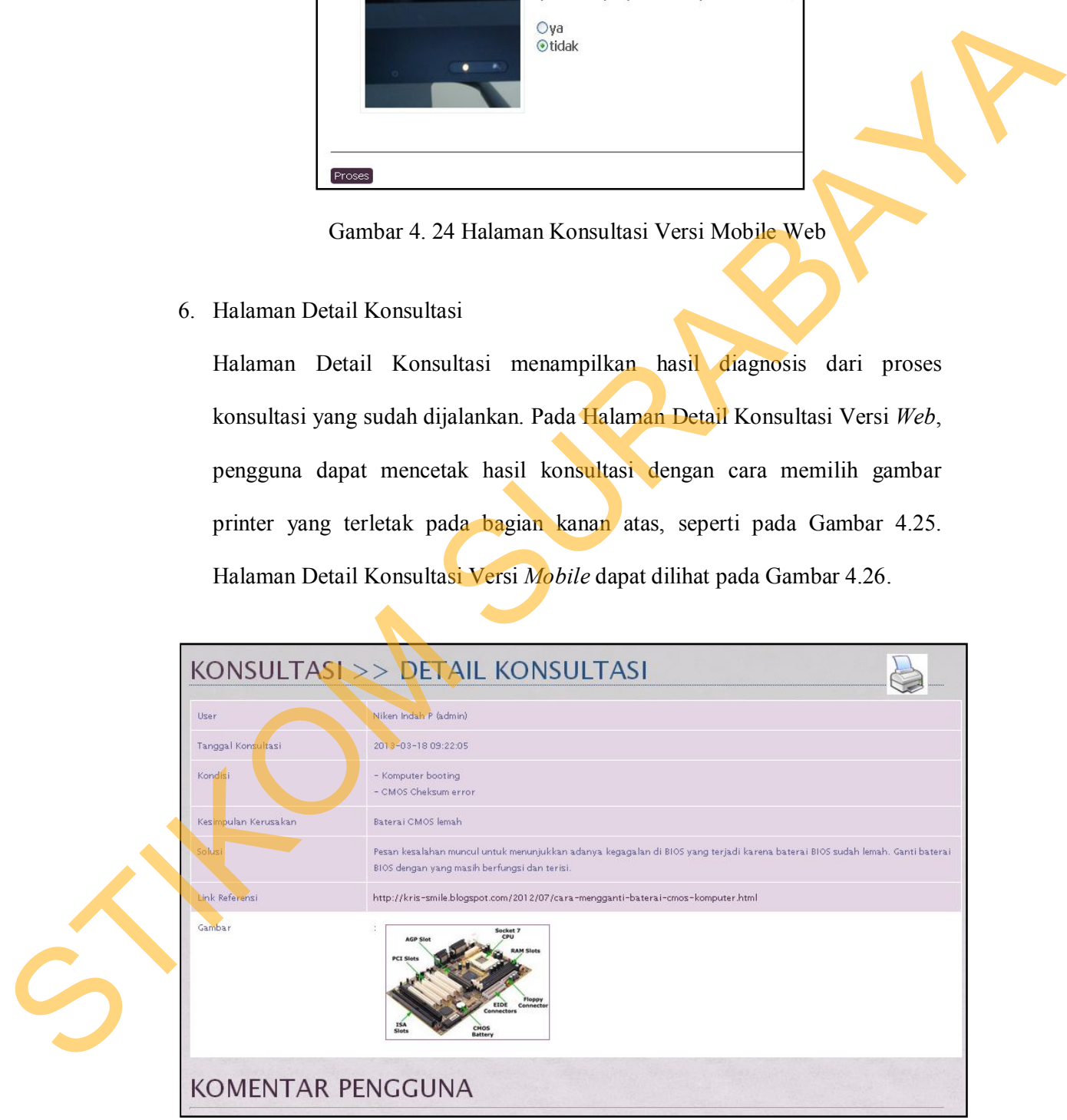

Gambar 4.25 Halaman Detail Konsultasi Versi Web

| User                 | Niken Indah P (admin)                                                                                                    |
|----------------------|----------------------------------------------------------------------------------------------------|
| Tanggal Konsultasi   | 2013-03-18 09:22:05                                                                                                    |
| Kondisi              | - Komputer booting<br>- CMOS Cheksum error                                                                                                    |
| Kesimpulan Kerusakan | Baterai CMOS lemah                                                                                                    |
| Solusi               | Pesan kesalahan muncul untuk menunjukkan adanya<br>kegagalan di BIOS yang terjadi karena baterai BIOS<br>sudah lemah. Ganti baterai BIOS dengan yang masih<br>berfungsi dan terisi. |
| Link Referensi       | http://kris-smile.blogspot.com/2012/07/cara-<br>mengganti-baterai-cmos-komputer.html                                                                                                |
| Gambar               | Socket 7<br><b>AGP Slo</b><br><b>PCT Slats</b><br><b>Innn</b><br>EIDE<br>Connector<br>Connectors<br><b>Glass</b><br>Rattery                                                         |

Gambar 4.26 Halaman Detail Konsultasi Versi Mobile Web

7. Hasil Cetak Detail Konsultasi

Halaman Detail Konsultasi Versi Web memiliki fitur cetak hasil konsultasi. Jika pengguna memanfaatkan fitur cetak, maka pengguna akan berpindah ke halaman *review* hasil cetak, seperti pada Gambar 4.27. Hasil Cetak Detail Konsultasi akan terlihat seperti pada Gambar 4.28.

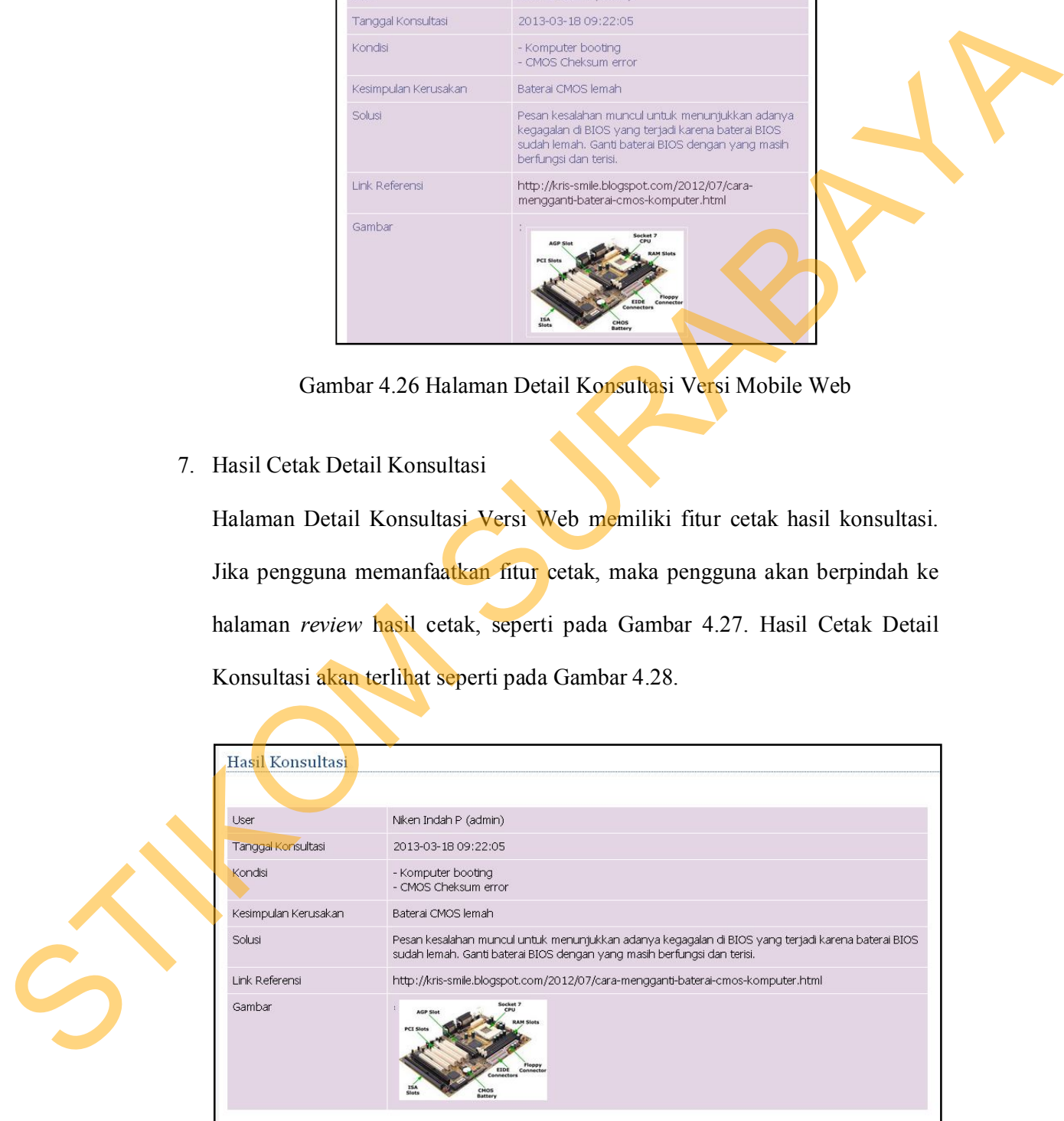

Gambar 4.27 Halaman Review Detail Konsultasi Versi Web

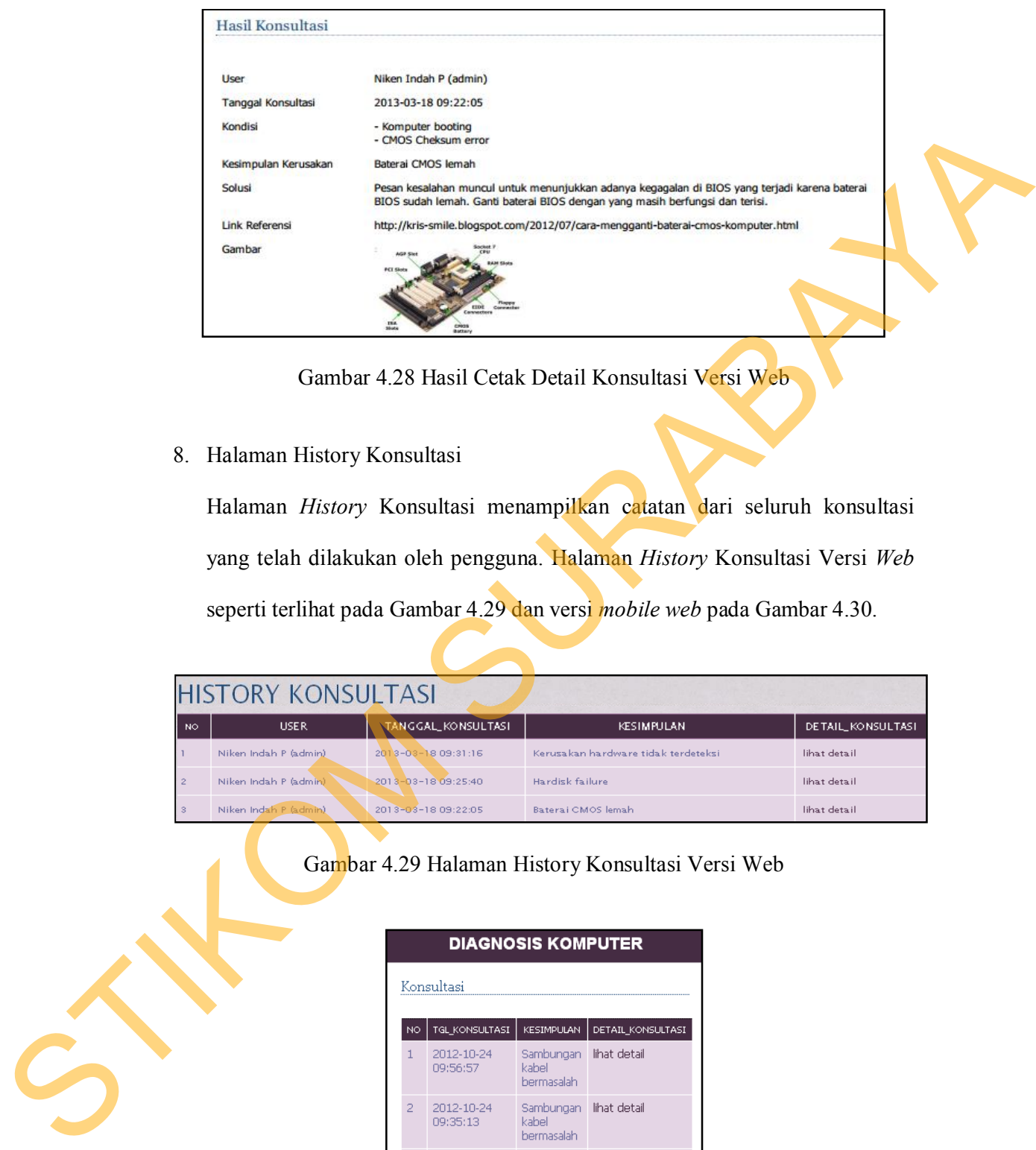

Gambar 4.28 Hasil Cetak Detail Konsultasi Versi Web

8. Halaman History Konsultasi

Halaman *History* Konsultasi menampilkan catatan dari seluruh konsultasi yang telah dilakukan oleh pengguna. Halaman *History* Konsultasi Versi *Web* seperti terlihat pada Gambar 4.29 dan versi *mobile web* pada Gambar 4.30.

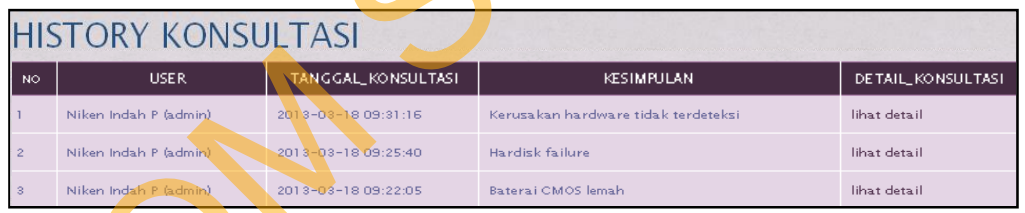

Gambar 4.29 Halaman History Konsultasi Versi Web

|    |                        | <b>DIAGNOSIS KOMPUTER</b>        |                   |
|----|------------------------|----------------------------------|-------------------|
|    | Konsultasi             |                                  |                   |
| NO | TGL KONSULTASI         | KESIMPULAN                       | DETAIL_KONSULTASI |
| 1  | 2012-10-24<br>09:56:57 | Sambungan<br>kahel<br>hermasalah | lihat detail      |
| 2  | 2012-10-24<br>09:35:13 | Sambungan<br>kahel<br>hermasalah | lihat detail      |
| З  | 2012-10-24<br>05:34:36 | Sambungan<br>kahel<br>hermasalah | lihat detail      |

Gambar 4.30 Halaman History Konsultasi Versi Mobile Web

### **4.3 Evaluasi**

## **4.3.1 Uji Coba Sistem**

Uji coba sistem dilakukan untuk memastikan setiap menu maupun fungsi yang terdapat pada halaman aplikasi dapat berjalan dengan semestinya, sesuai dengan tujuan awal pembuatan aplikasi.

1. Uji Coba Halaman Login

Uji coba yang dilakukan pada Halaman *Login* bertujuan untuk memastikan bahwa data yang dimasukkan oleh admin telah sesuai atau tidak. Jika proses *login* berhasil, pengguna akan berpindah ke Halaman Utama Admin seperti yang terlihat pada Gambar 4.2. Jika proses login tidak berhasil, maka pengguna akan masuk pada Halaman *Login* Gagal seperti yang terlihat pada Gambar 4.18. Hasil uji coba pada Halaman Login, dapat dilihat pada tabel 4.1. ilakukan untuk memastikan setiap menu maupun fungsi<br>
an aplikasi dapat berjalan dengan semestinya, sesuai<br>
atan aplikasi.<br>
in<br>
an pada Halaman *Login* bertujuan untuk memastikan<br>
sukkan oleh admin telah sesuai atau tidak.

Gambar 4.31 Halaman Login Gagal

Tabel 4.1 Hasil Uji Coba Halaman Login

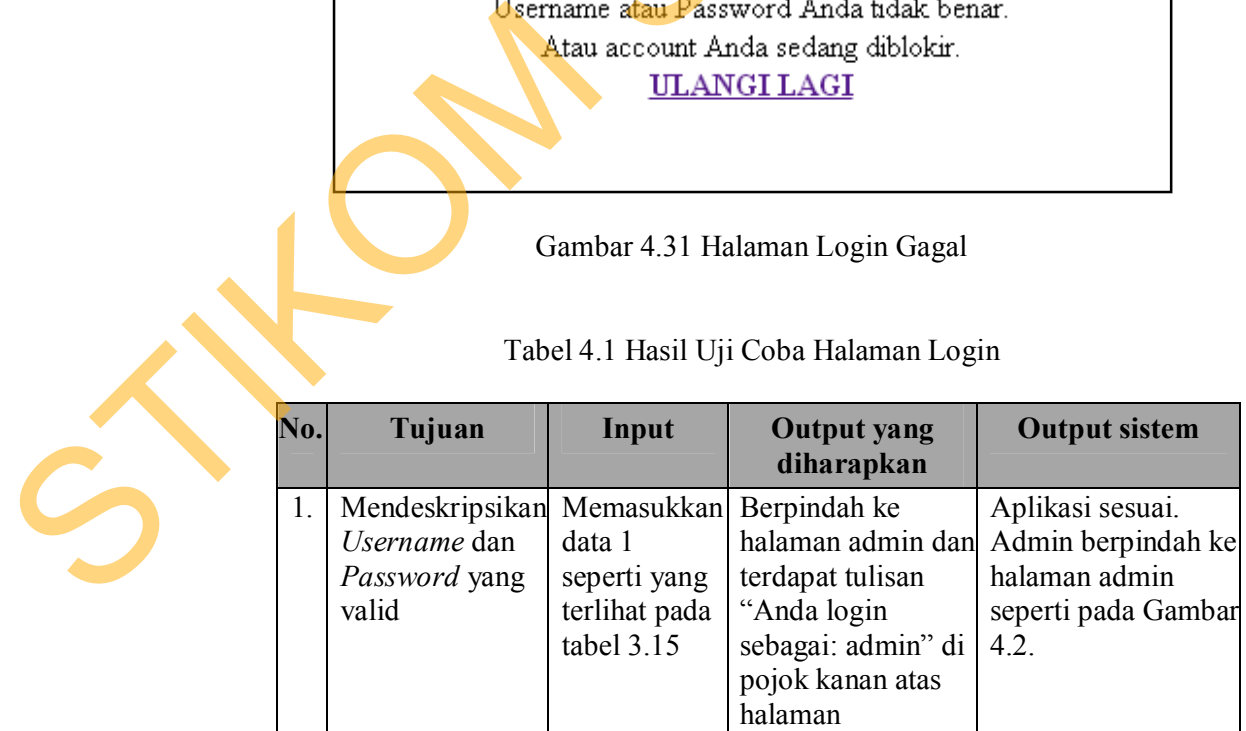

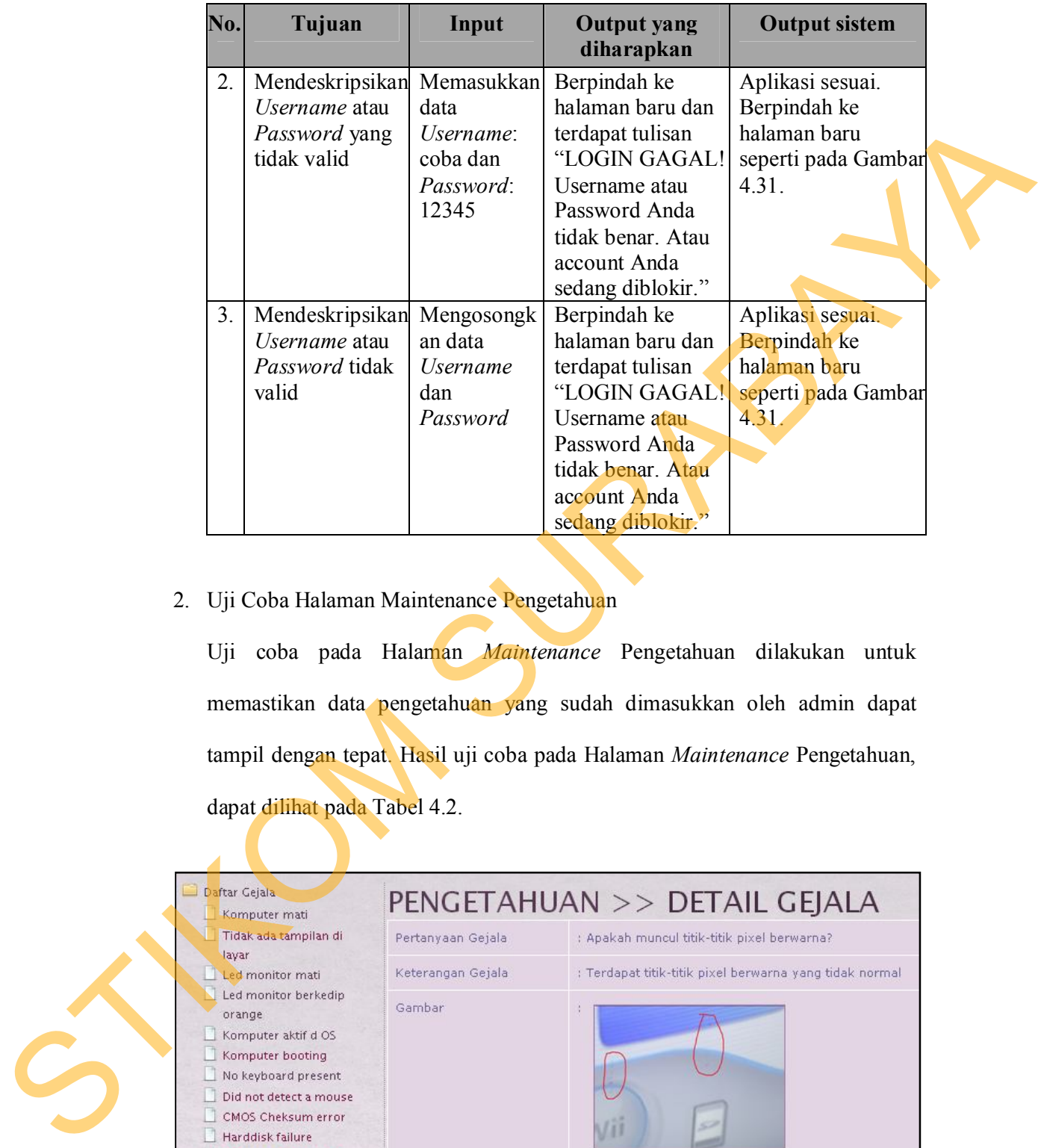

2. Uji Coba Halaman Maintenance Pengetahuan

Uji coba pada Halaman *Maintenance* Pengetahuan dilakukan untuk memastikan data pengetahuan yang sudah dimasukkan oleh admin dapat tampil dengan tepat. Hasil uji coba pada Halaman *Maintenance* Pengetahuan, dapat dilihat pada Tabel 4.2.

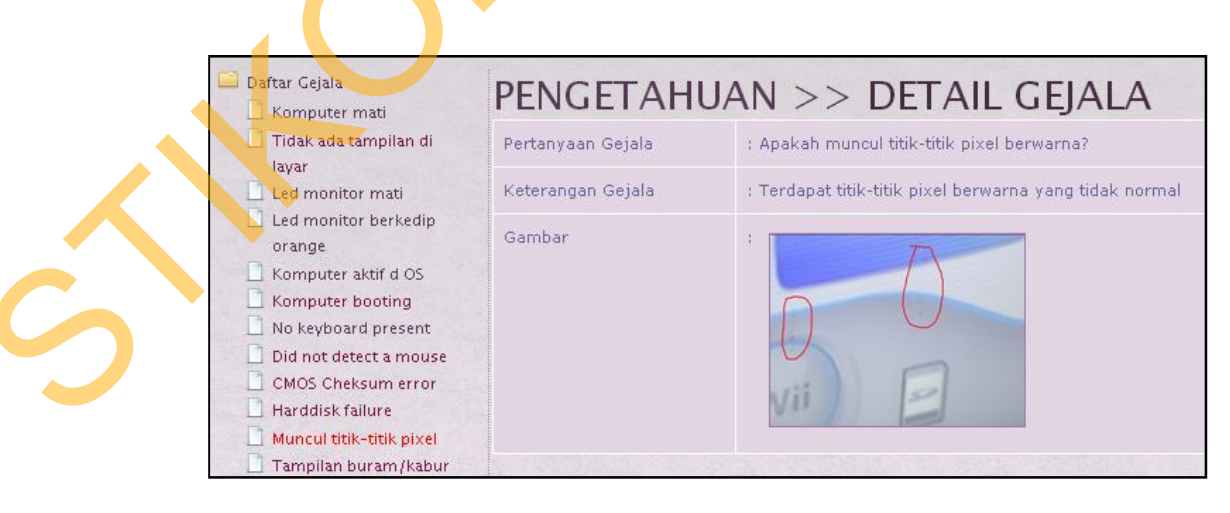

Gambar 4.32 Tampilan Detail Gejala

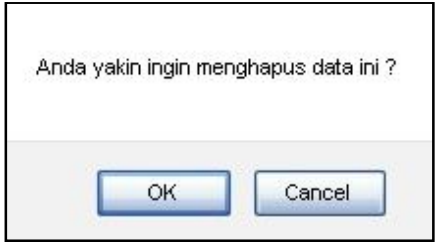

Gambar 4.33 Tampilan Pesan Validasi

|     |                                                                                                    | <b>OK</b>                                                              | Cancel<br>Gambar 4.33 Tampilan Pesan Validasi<br>Tabel 4.2 Hasil Uji Coba Halaman Maintenance Pengetahuan                                                    |                                                                                                |
|-----|----------------------------------------------------------------------------------------------------|------------------------------------------------------------------------|----------------------------------------------------------------------------------------------------|------------------------------------------------------------------------------------------------|
| No. | Tujuan                                                                                                    | Input                                                                  | <b>Output yang</b><br>diharapkan                                                                                                    | <b>Output</b> sistem                                                                           |
| 1.  | Menampilkan<br>penjelasan gejala<br>ketika admin<br>memilih salah<br>satu gejala di<br>kolom sebelah<br>kiri. | Memilih salah<br>satu gejala                                           | Tampil penjelasan<br>mengenai gejala,<br>sesuai dengan<br>gejala yang dipilih.                                                                               | Aplikasi sesuai.<br>Tampil<br>penjelasan<br>seperti pada<br>Gambar 4.32.                       |
| 2.  | Menghapus<br>salah satu baris<br>pengetahuan.                                                                 | Memilih link<br>"hapus" di<br>salah satu baris<br>data<br>pengetahuan. | Muncul <i>message</i><br>box "Anda yakin<br>menghapus data<br>ini?" Untuk<br>melanjutkan<br>proses, tekan<br>"OK" dan tekan<br>"Cancel" untuk<br>membatalkan | Aplikasi sesuai.<br>Muncul message<br>box seperti pada<br>Gambar 4.33.                         |
| 3.  | Berpindah ke<br>halaman Edit<br>Pengetahuan                                                                   | Memilih link<br>"edit" di salah<br>satu baris data<br>pengetahuan.     | Berpindah ke<br>halaman Edit<br>Pengetahuan.                                                                                                    | Aplikasi sesuai.<br>Berpindah ke<br>halaman Edit<br>Pengetahuan,<br>seperti pada<br>Gambar 4.9 |

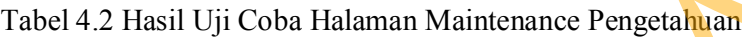

# 3. Uji Coba Halaman Tambah Pengetahuan

Halaman Tambah Pengetahuan digunakan untuk menyimpan kombinasi baru dari data gejala dan kerusakan yang akan ditambahkan. Hasil uji coba pada Halaman Tambah Pengetahuan, dapat dilihat pada Tabel 4.3.

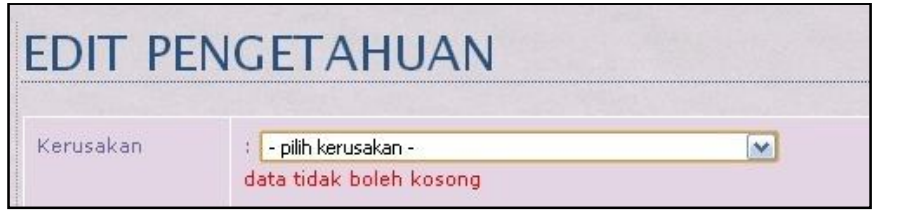

Gambar 4.34 Tampilan Data Kategori Kosong

|     |                                    |                                                                                 | Gambar 4.34 Tampilan Data Kategori Kosong                                  |                                                                                           |
|-----|------------------------------------|---------------------------------------------------------------------------------|----------------------------------------------------------------------------|-------------------------------------------------------------------------------------------|
|     |                                    |                                                                                 | Tabel 4.3 Hasil Uji Coba Halaman Tambah Pengetahuan                        |                                                                                           |
| No. | Tujuan                             | Input                                                                           | <b>Output yang</b><br>diharapkan                                           | <b>Output</b> sistem                                                                      |
| 1.  | Menambah<br>data baru              | Memilih<br>kerusakan dan<br>memilih gejala<br>dan menekan<br>tombol<br>"Simpan" | Muncul baris<br>pengetahuan baru<br>pada halaman<br>pengetahuan            | <b>Muncul</b> baris<br>pengetahuan baru<br>pada halaman<br>pengetahuan, di<br>Gambar 4.8. |
| 2.  | Menghindari<br>kerusakan<br>kosong | Tidak memilih<br>kerusakan                                                      | Muncul pesan<br>"data tidak boleh<br>kosong" dan<br>proses simpan<br>gagal | Muncul pesan "data<br>tidak boleh<br>kosong" seperti<br>pada Gambar 4.34.                 |

Tabel 4.3 Hasil Uji Coba Halaman Tambah Pengetahuan

5. Uji Coba Halaman Diagnosis

Halaman Diagnosis digunakan untuk melakukan proses konsultasi kerusakan komputer. Pada halaman ini, dalam satu pertanyaan tedapat dua pilihan jawaban yang berupa *radio button*. Hasil uji coba pada Halaman Diagnosis dapat dilihat pada Tabel 4.4. 5. Uji Coba Halaman Diagnosis<br>
Halaman Diagnosis digunakan<br>
komputer. Pada halaman ini,<br>
jawaban yang berupa *radio bulanat* dilihat pada Tabel 4.4.<br>
Tabel 4.4 Hasil<br>
No. Tujuan Inpu

# Tabel 4.4 Hasil Uji Coba Halaman Diagnosis

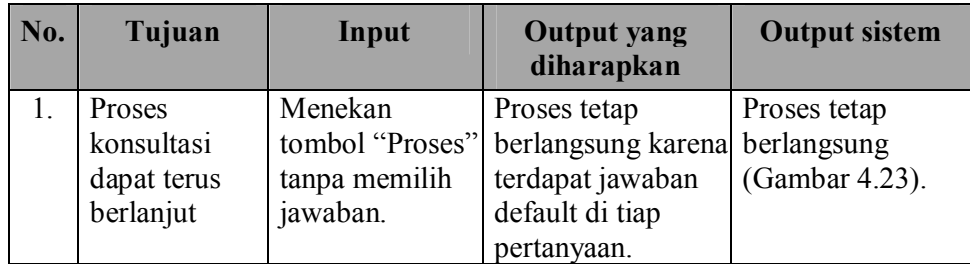

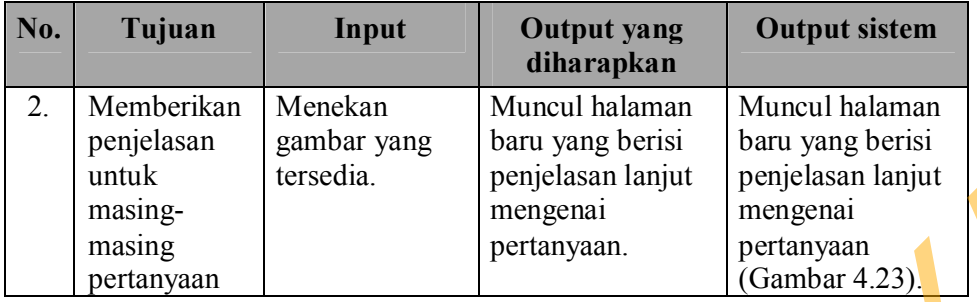

## **4.3.2 Uji Coba Kasus**

Pada tahapan berikutnya, dilakukan uji coba kasus sesuai dengan perancangan uji coba kasus yang telah dibuat. Uji coba kasus dimulai dengan melakukan proses konsultasi, yaitu menjawab beberapa pertanyaan dengan pilihan jawaban "ya" dan "tidak", sampai didapatkan hasil diagnosis berupa kerusakan komputer dan penanganannya. Kasus yang akan digunakan untuk uji coba adalah: Masalah pada Konektor *Power* Monitor, Masalah pada Kabel Video, Baterai CMOS Lemah, Hardisk *Failure* dan Kerusakan *Hardware* Tidak Terdeteksi. annia and the method is the method of the state of the state of the state of the method is the method of the method of the method of the method of the method of the person of the method of the method of the state of the me

1. Uji Coba Kasus Masalah pada Konektor *Power* Monitor

Uji coba kasus Masalah pada Konektor *Power* Monitor memiliki lima pertanyaan yang harus dijawab sesuai dengan Data Uji Coba Kasus Masalah pada Konektor Power Monitor pada Tabel 3.20. Tiga pertanyaan yang harus dijawab dengan jawaban "ya" seperti yang terlihat pada Gambar 4.35, Gambar 4.36 dan Gambar 4.37. Hasil konsultasi berupa Masalah pada Konektor *Power* Monitor dapat dilihat pada Gambar 4.38.

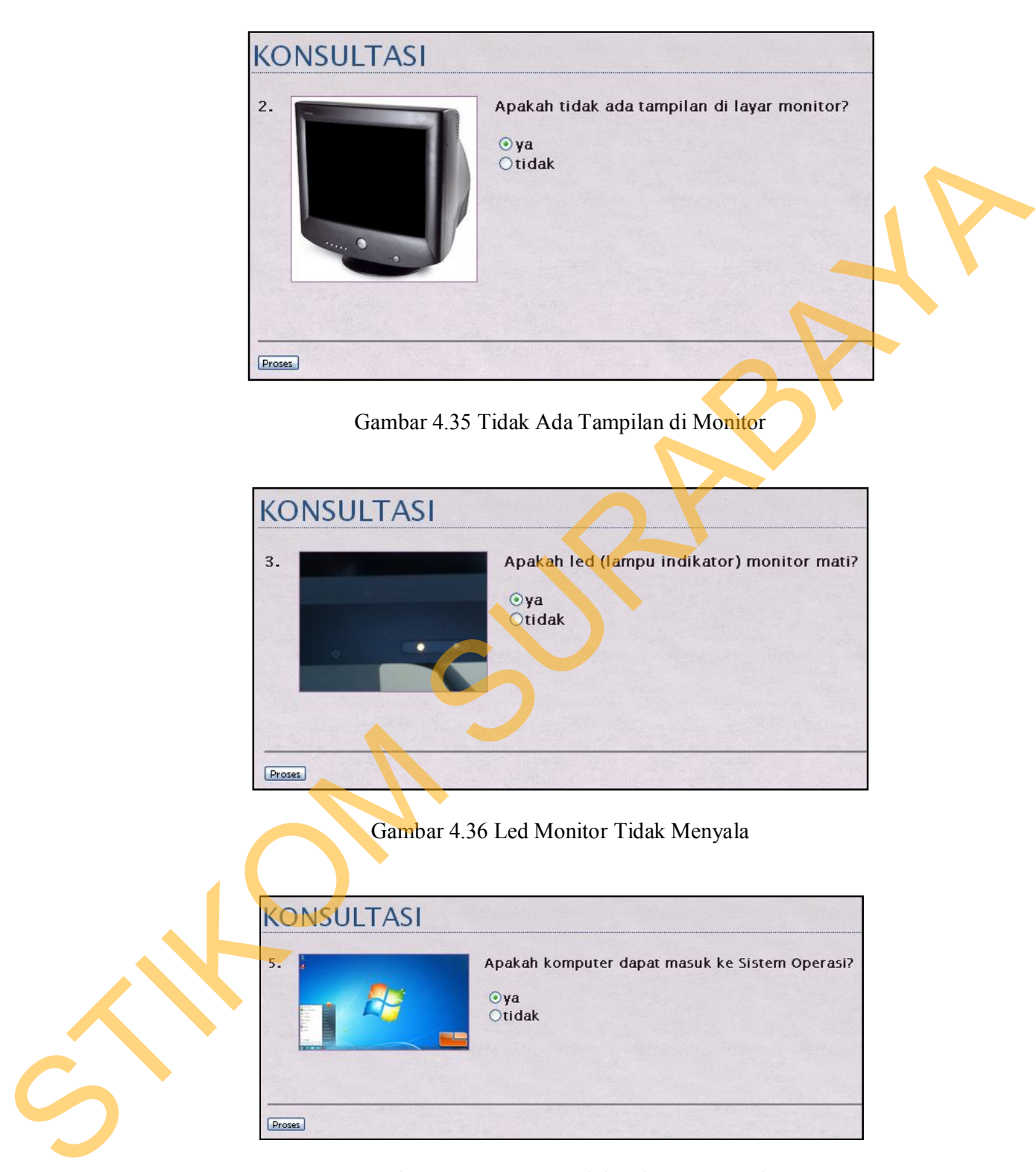

Gambar 4.37 Dapat Masuk ke Sistem Operasi

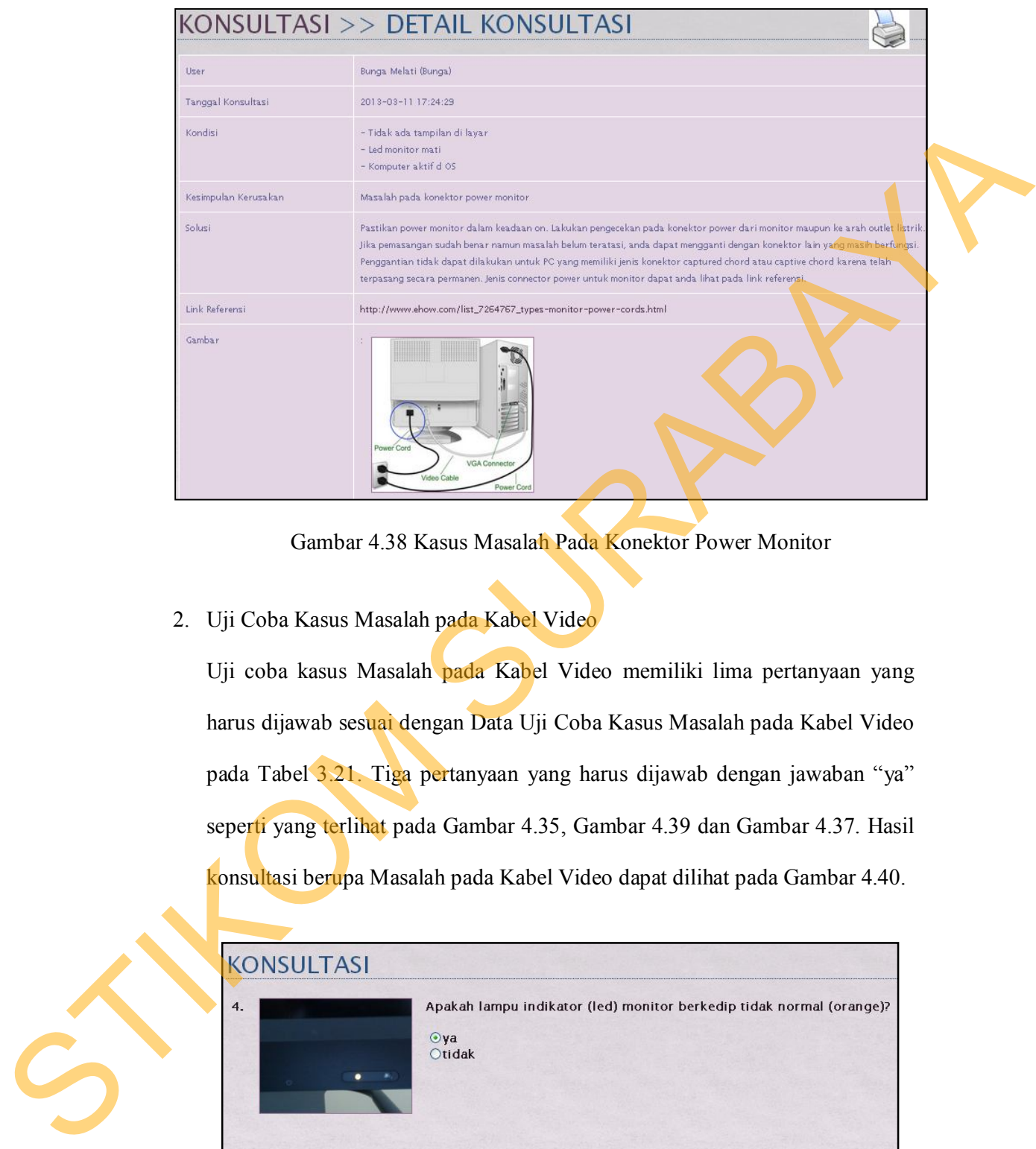

Gambar 4.38 Kasus Masalah Pada Konektor Power Monitor

2. Uji Coba Kasus Masalah pada Kabel Video

Uji coba kasus Masalah pada Kabel Video memiliki lima pertanyaan yang harus dijawab sesuai dengan Data Uji Coba Kasus Masalah pada Kabel Video pada Tabel 3.21. Tiga pertanyaan yang harus dijawab dengan jawaban "ya" seperti yang terlihat pada Gambar 4.35, Gambar 4.39 dan Gambar 4.37. Hasil konsultasi berupa Masalah pada Kabel Video dapat dilihat pada Gambar 4.40.

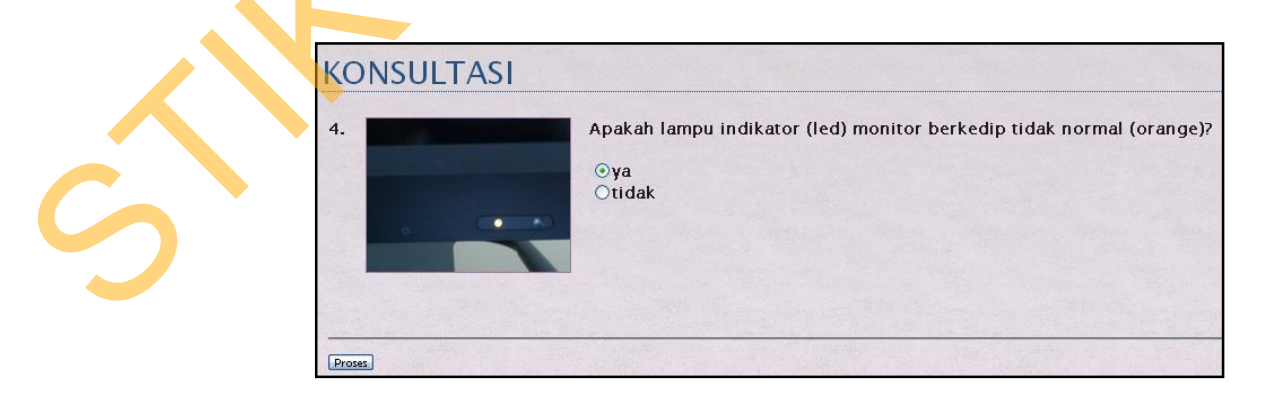

Gambar 4.39 Led Monitor Berkedip Orange

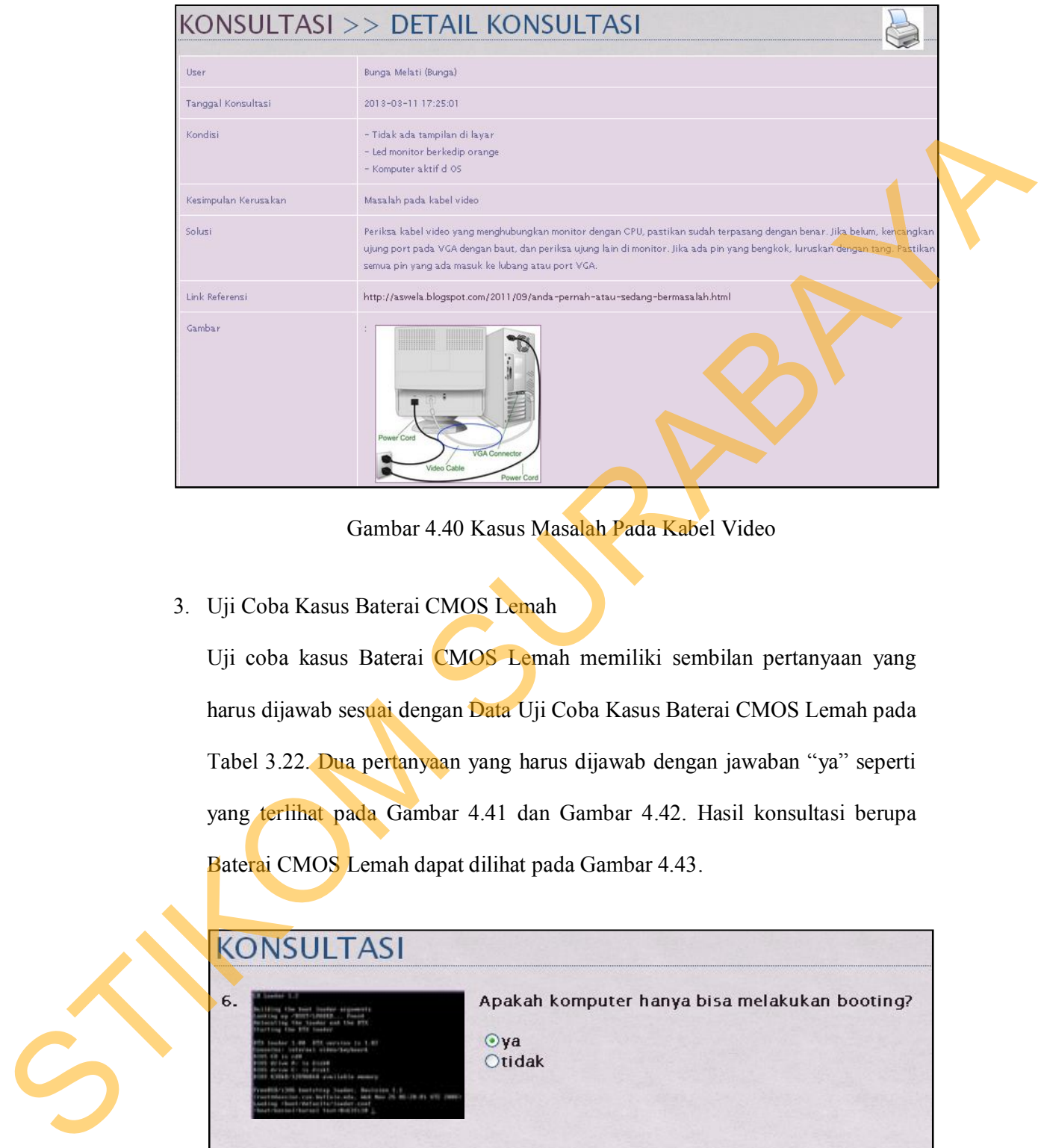

Gambar 4.40 Kasus Masalah Pada Kabel Video

3. Uji Coba Kasus Baterai CMOS Lemah

Uji coba kasus Baterai CMOS Lemah memiliki sembilan pertanyaan yang harus dijawab sesuai dengan Data Uji Coba Kasus Baterai CMOS Lemah pada Tabel 3.22. Dua pertanyaan yang harus dijawab dengan jawaban "ya" seperti yang terlihat pada Gambar 4.41 dan Gambar 4.42. Hasil konsultasi berupa Baterai CMOS Lemah dapat dilihat pada Gambar 4.43.

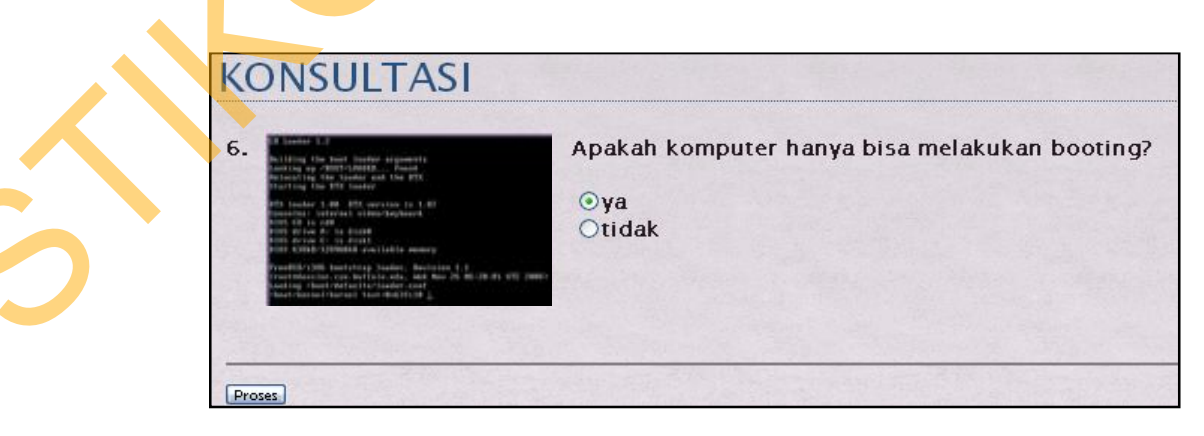

Gambar 4.41 Komputer Hanya Bisa Booting

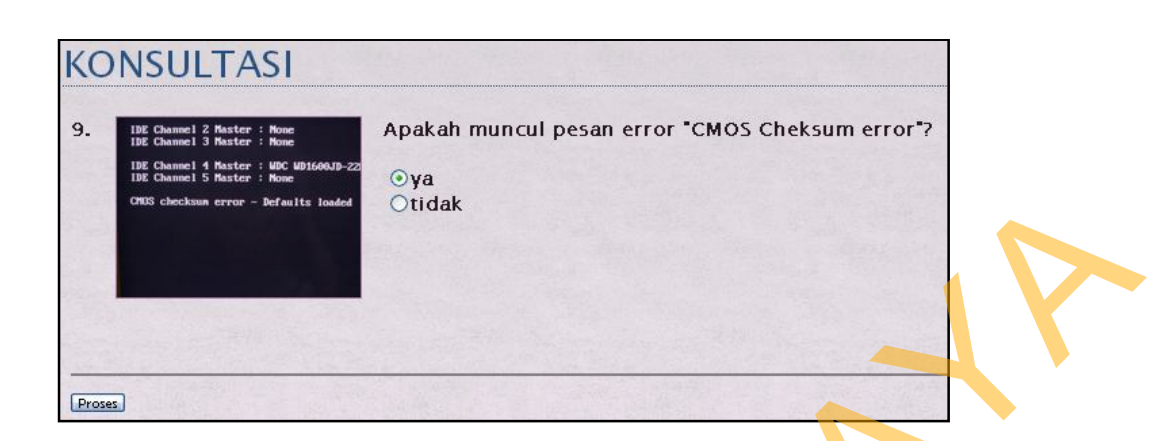

## Gambar 4.42 Pesan Error CMOS Checksum Error

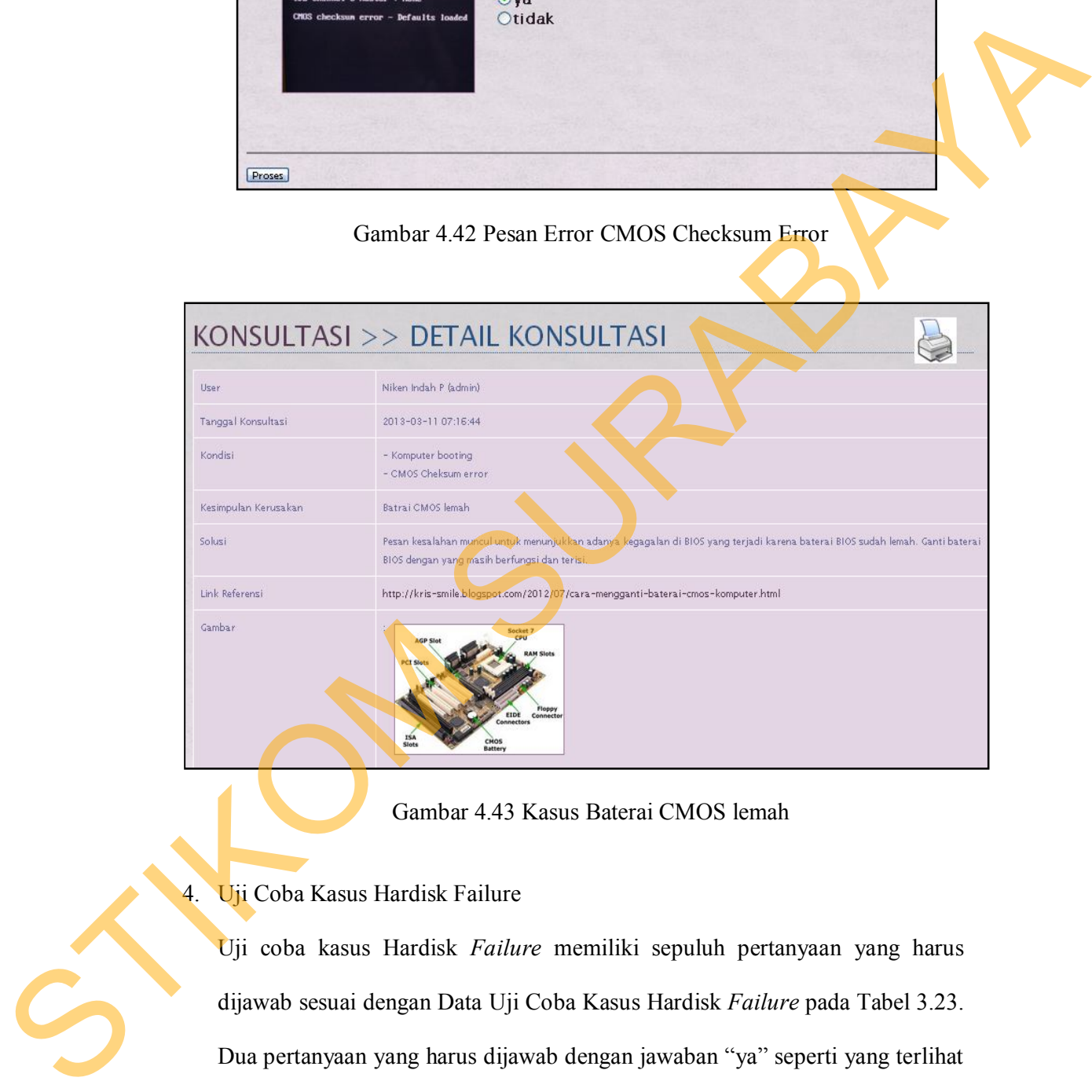

Gambar 4.43 Kasus Baterai CMOS lemah

# 4. Uji Coba Kasus Hardisk Failure

Uji coba kasus Hardisk *Failure* memiliki sepuluh pertanyaan yang harus dijawab sesuai dengan Data Uji Coba Kasus Hardisk *Failure* pada Tabel 3.23. Dua pertanyaan yang harus dijawab dengan jawaban "ya" seperti yang terlihat pada Gambar 4.41 dan Gambar 4.44. Hasil konsultasi berupa Hardisk *Failure* dapat dilihat pada Gambar 4.45.

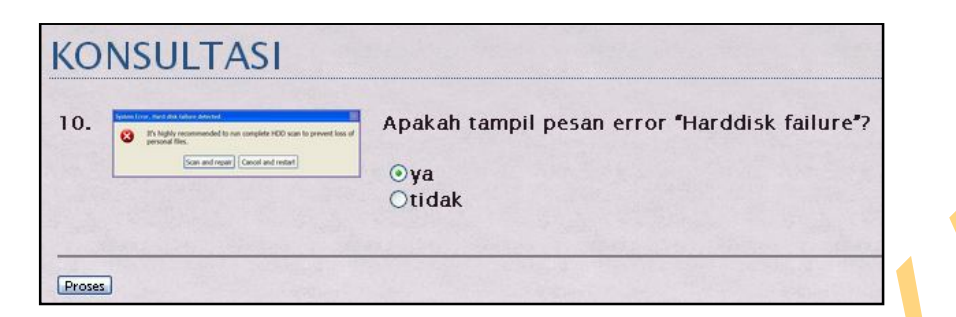

Gambar 4.44 Pesan Error Hardisk Failure

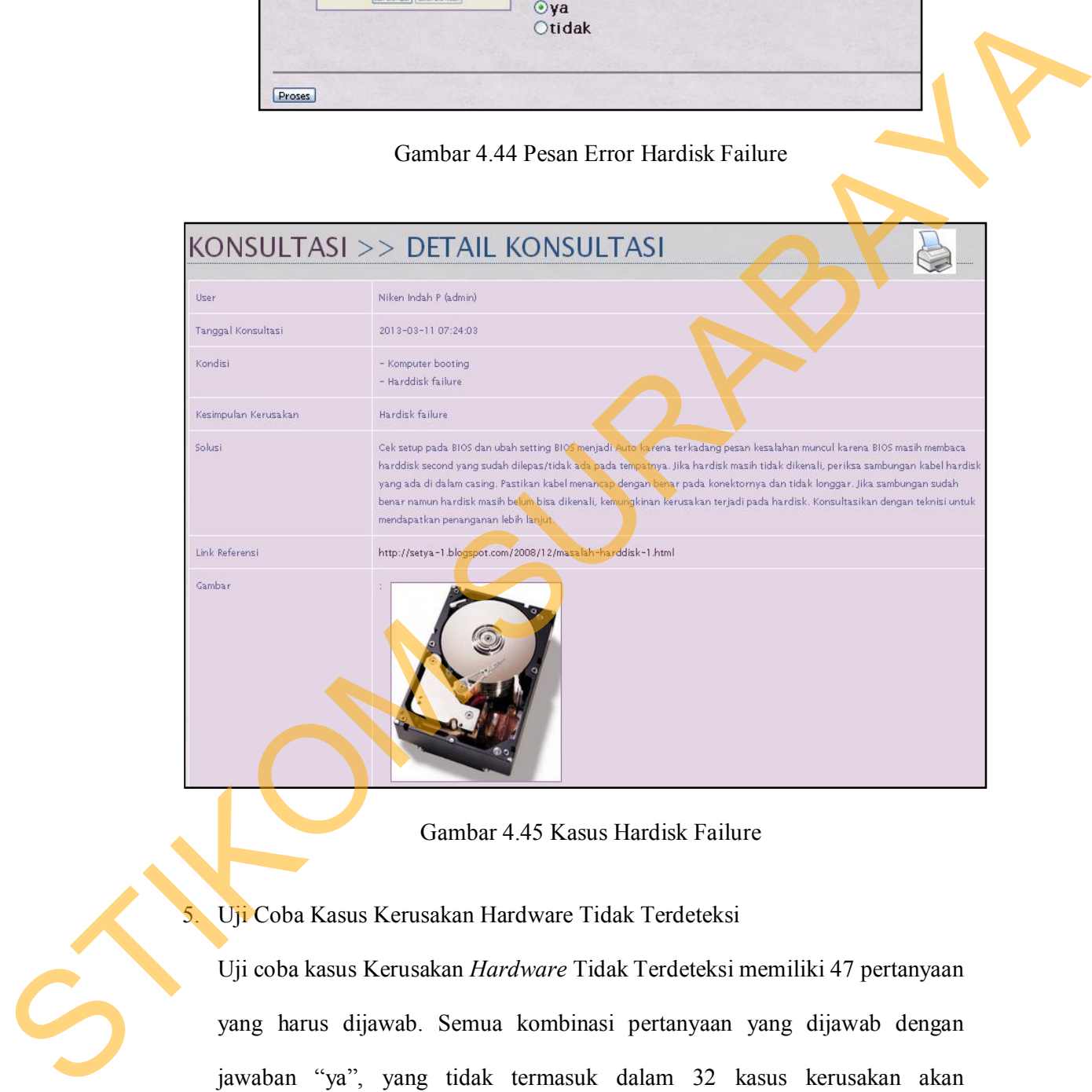

Gambar 4.45 Kasus Hardisk Failure

5. Uji Coba Kasus Kerusakan Hardware Tidak Terdeteksi

Uji coba kasus Kerusakan *Hardware* Tidak Terdeteksi memiliki 47 pertanyaan yang harus dijawab. Semua kombinasi pertanyaan yang dijawab dengan jawaban "ya", yang tidak termasuk dalam 32 kasus kerusakan akan menghasilkan hasil diagnosis Kerusakan *Hardware* Tidak Terdeteksi, seperti yang terlihat pada Gambar 4.47. Salah satu contoh kombinasi gejala dapat dilihat pada Tabel 3.24, dengan tiga daftar pertanyaan bernilai jawaban "ya" seperti yang terlihat pada Gambar 4.46, Gambar 4.37 dan Gambar 4.41.

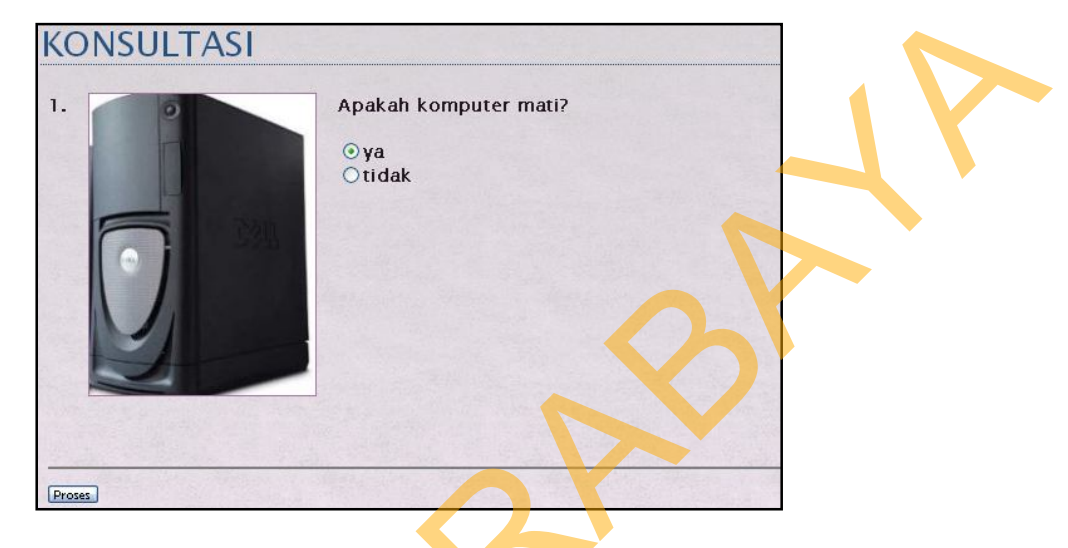

Gambar 4.46 Komputer Mati

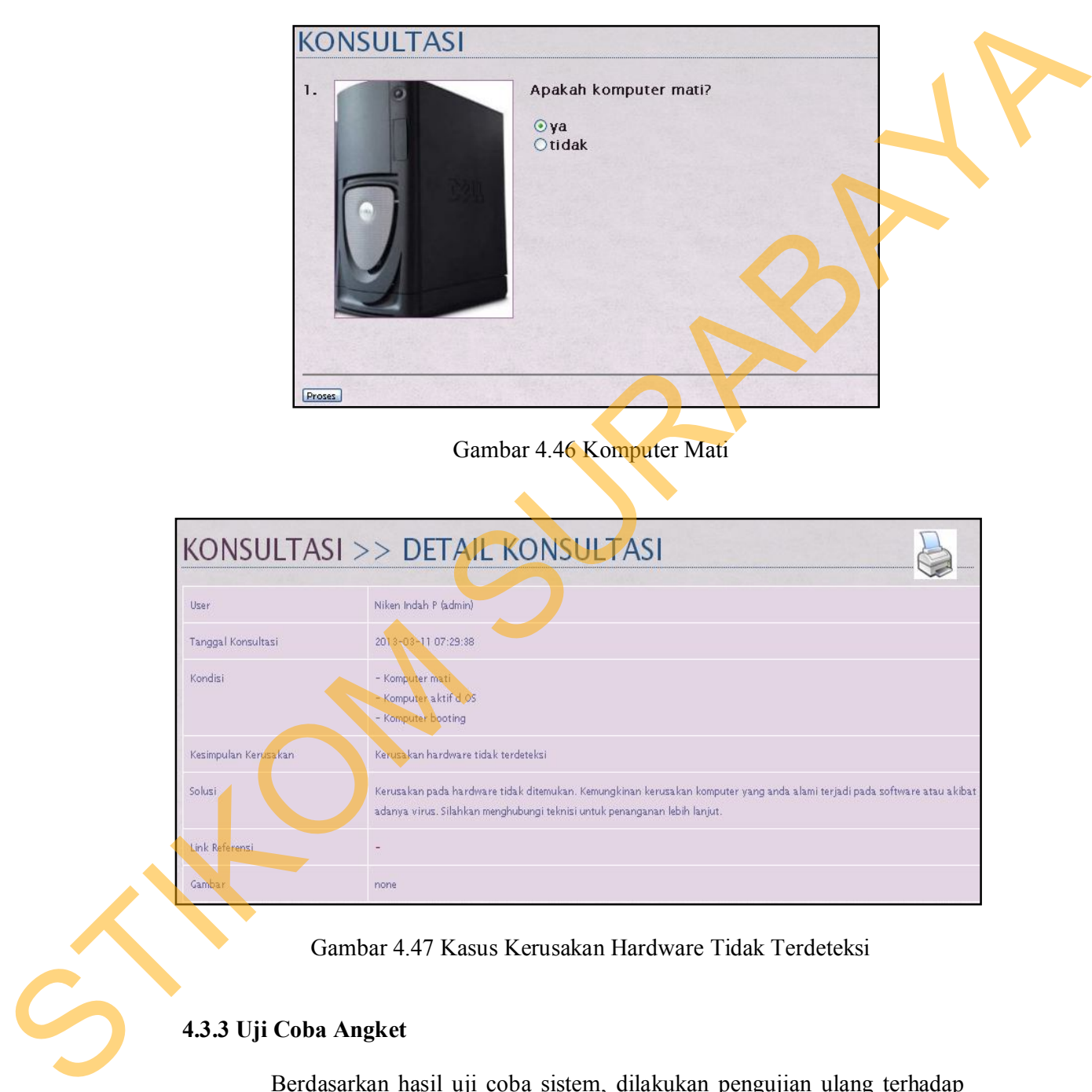

Gambar 4.47 Kasus Kerusakan Hardware Tidak Terdeteksi

# **4.3.3 Uji Coba Angket**

Berdasarkan hasil uji coba sistem, dilakukan pengujian ulang terhadap aplikasi ini oleh pengguna yang bersangkutan. Total pengguna umum yang melakukan pengisian angket adalah 30 orang. Pengolahan data pada angket

menggunakan bentuk skala *Likert.* Berikut ini adalah hasil pengolahan data angket pengguna umum, seperti yang terlihat pada Tabel 4.5.

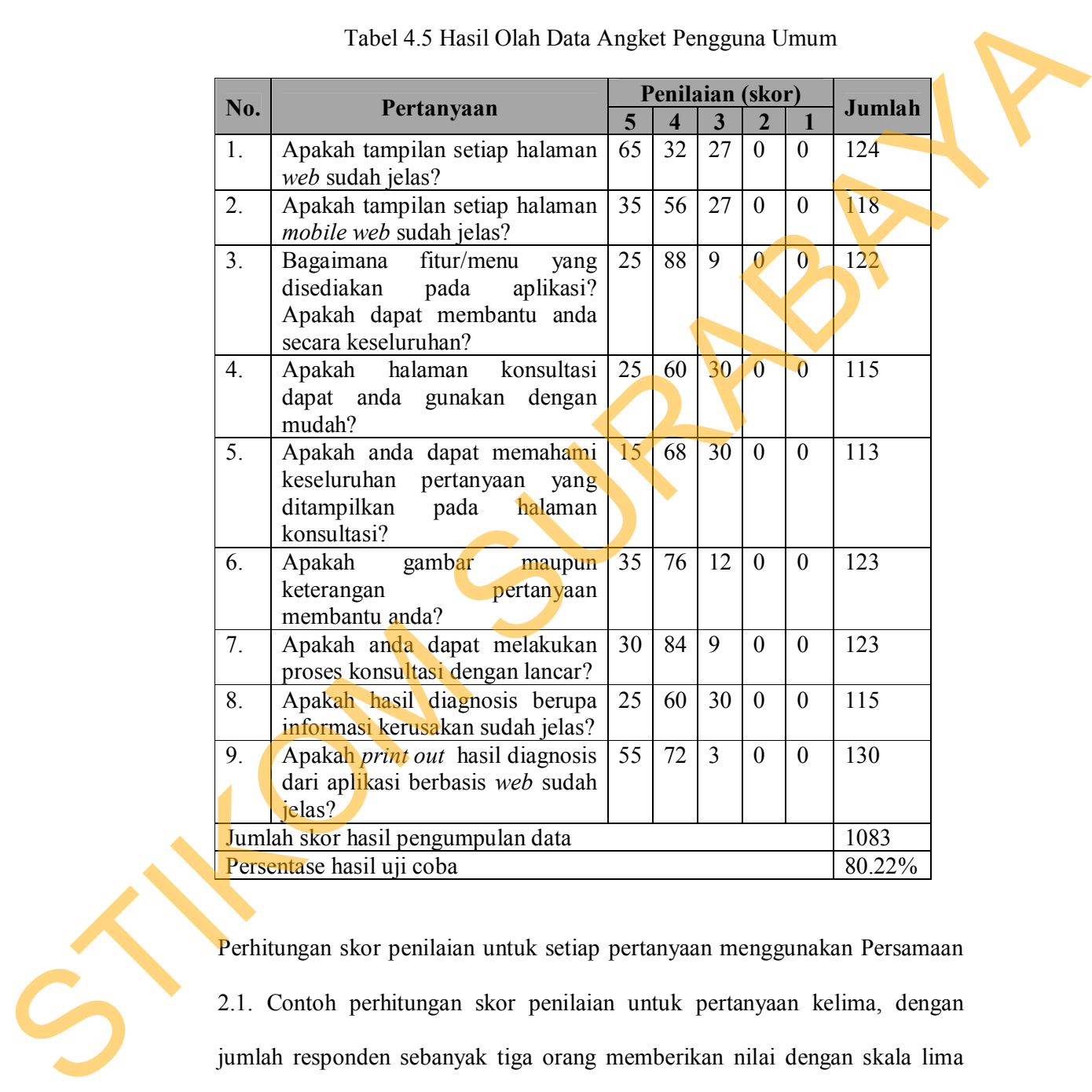

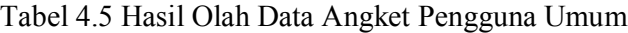

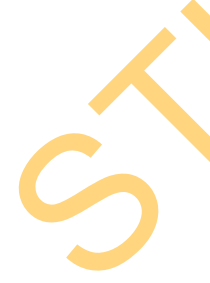

Perhitungan skor penilaian untuk setiap pertanyaan menggunakan Persamaan 2.1. Contoh perhitungan skor penilaian untuk pertanyaan kelima, dengan jumlah responden sebanyak tiga orang memberikan nilai dengan skala lima adalah sebagai berikut:

$$
QS(5): 3 \times 5 = 15
$$

Perhitungan jumlah skor tertinggi menggunakan Persamaan 2.2. Perhitungan jumlah skor tertinggi dengan skala nilai lima, dengan jumlah pertanyaan sebanyak sembilan pertanyaan, dan total pengguna sebanyak 30 responden adalah sebagai berikut:

*STtot* : 5 x 9 x 30 = 1350

Perhitungan nilai persentase akhir menggunakan Persamaan 2.3. Perhitungan nilai persentase akhir yang diperoleh dari jumlah skor hasil pengumpulan data yaitu 1083, dibagi dengan jumlah skor tertinggi yaitu 1350, dikalikan 100% adalah sebagai berikut:

*Pre* : 
$$
\frac{1083}{1350}
$$
 x 100% = 80.22%

Nilai akhir yang berbentuk angka persentase menunjukkan nilai 80.22%, seperti yang terlihat pada Tabel 4.5. Berdasarkan pada kriteria interpretasi skor yang terdapat pada Gambar 2.3, nilai tersebut berada di antara interval 80% dan 100%, seperti yang terlihat pada Gambar 4.48. schanyak sembilan pertanyaan, dan total pengguna sebanyak 30 responden<br>
sulalah sebagai berikut:<br>
STO: 7-5: 9: 30 = 1350<br>
Perhitungan nilai persentase akhir menggunakan Persamaan 2.3, Perhitungan<br>
milai persentase akhir y

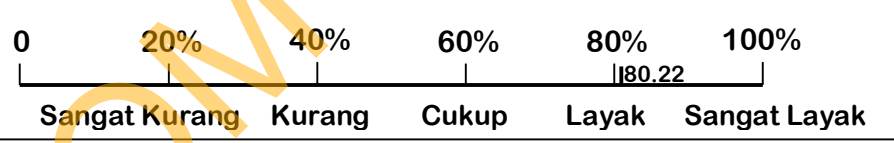

Gambar 4.48 Interpretasi Skor Angket Pengguna Umum